# Single Touch Payroll

### PAYROLL REPORTING MANUAL

#### SACHIN NISCHAL

ENTIRE SOFTWARE | Suite 1, 290 Frankston-Flinders Road FRANKSTON SOUTH VIC 3199

2018

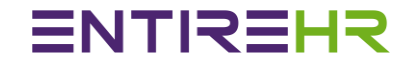

# Single Touch Payroll User Instructions

Version: 1.0

Released: June 2018

Company: Entire Software Pty Ltd

1

## **ENTIREHR**

## Single Touch Payroll Manual

### Contents

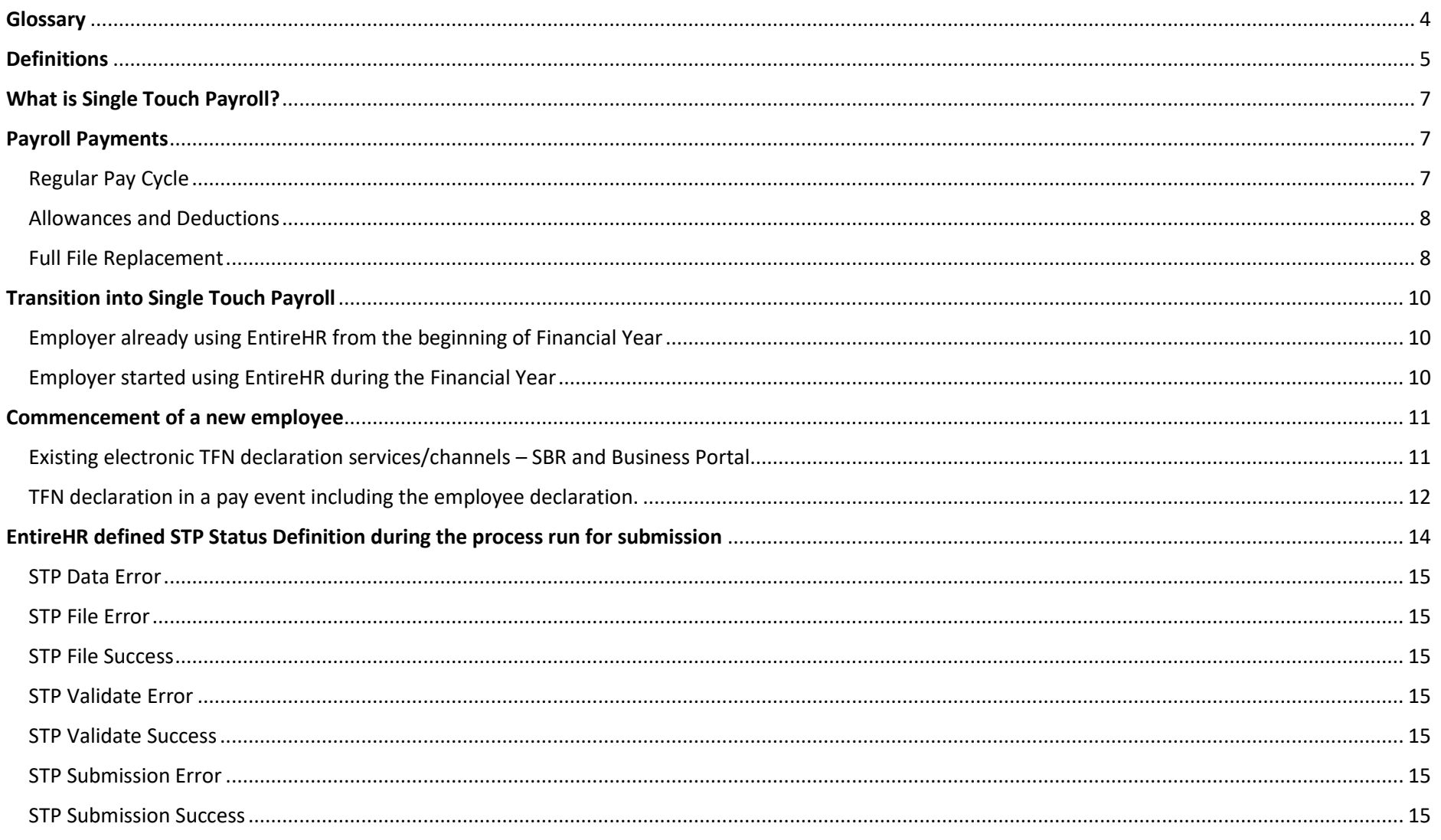

## **ENTIREHR**

## Single Touch Payroll Manual

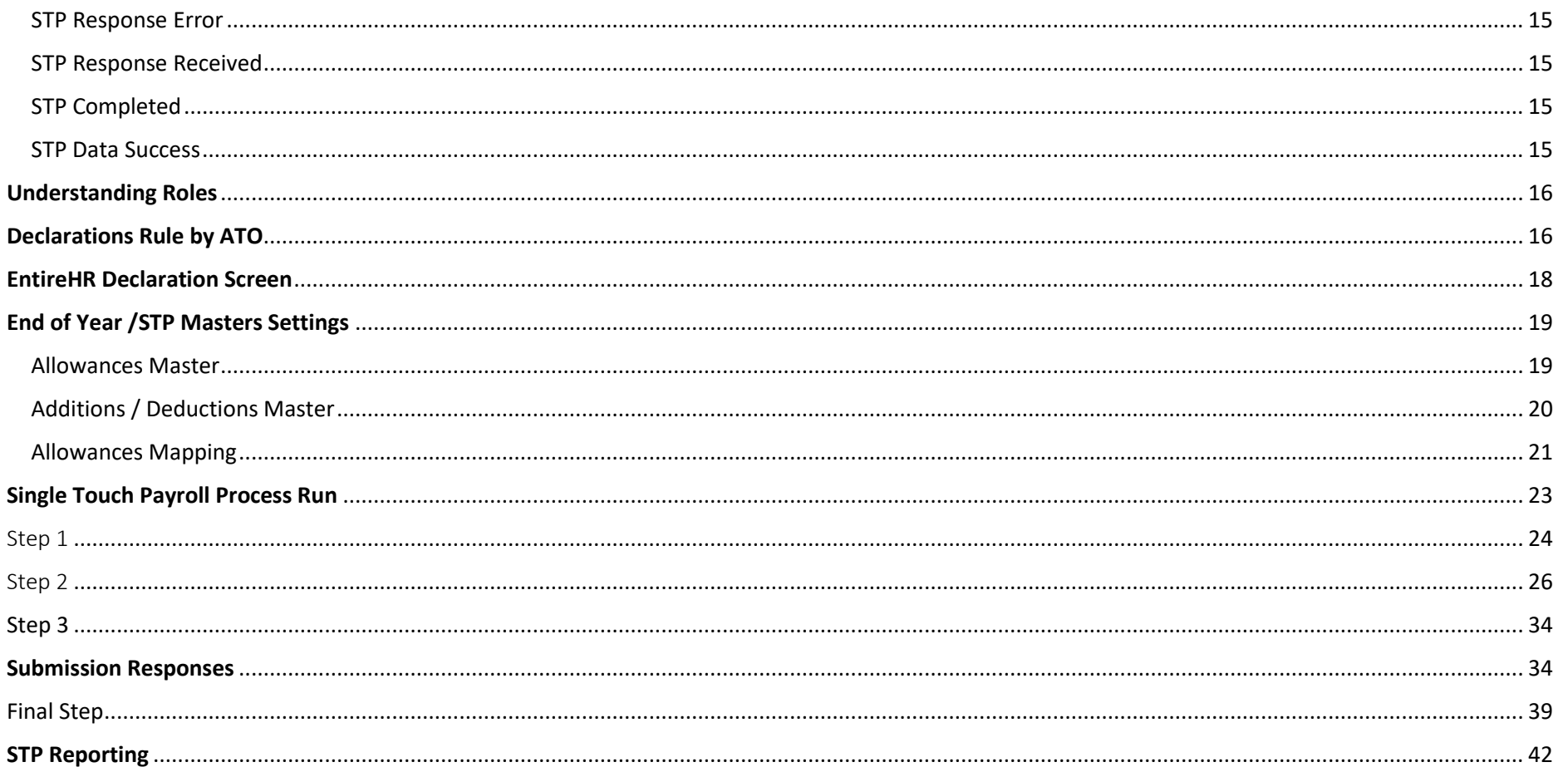

## <span id="page-4-0"></span>**Glossary**

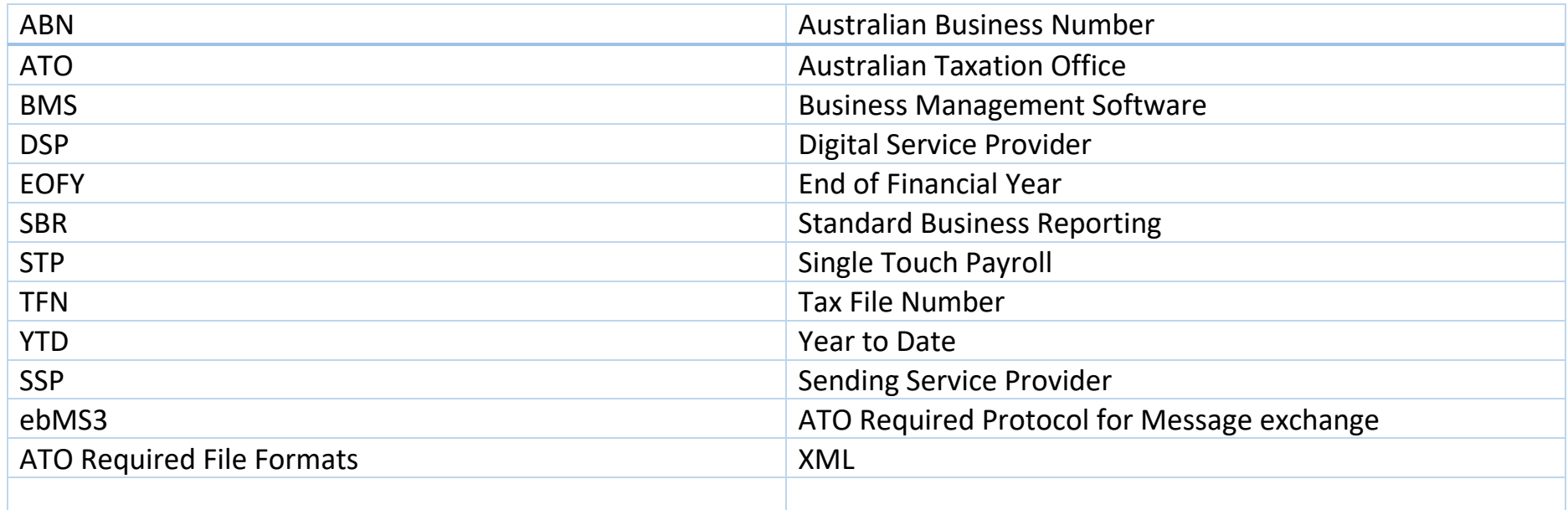

### <span id="page-5-0"></span>Definitions

This table provides definitions for key terms used in this document.

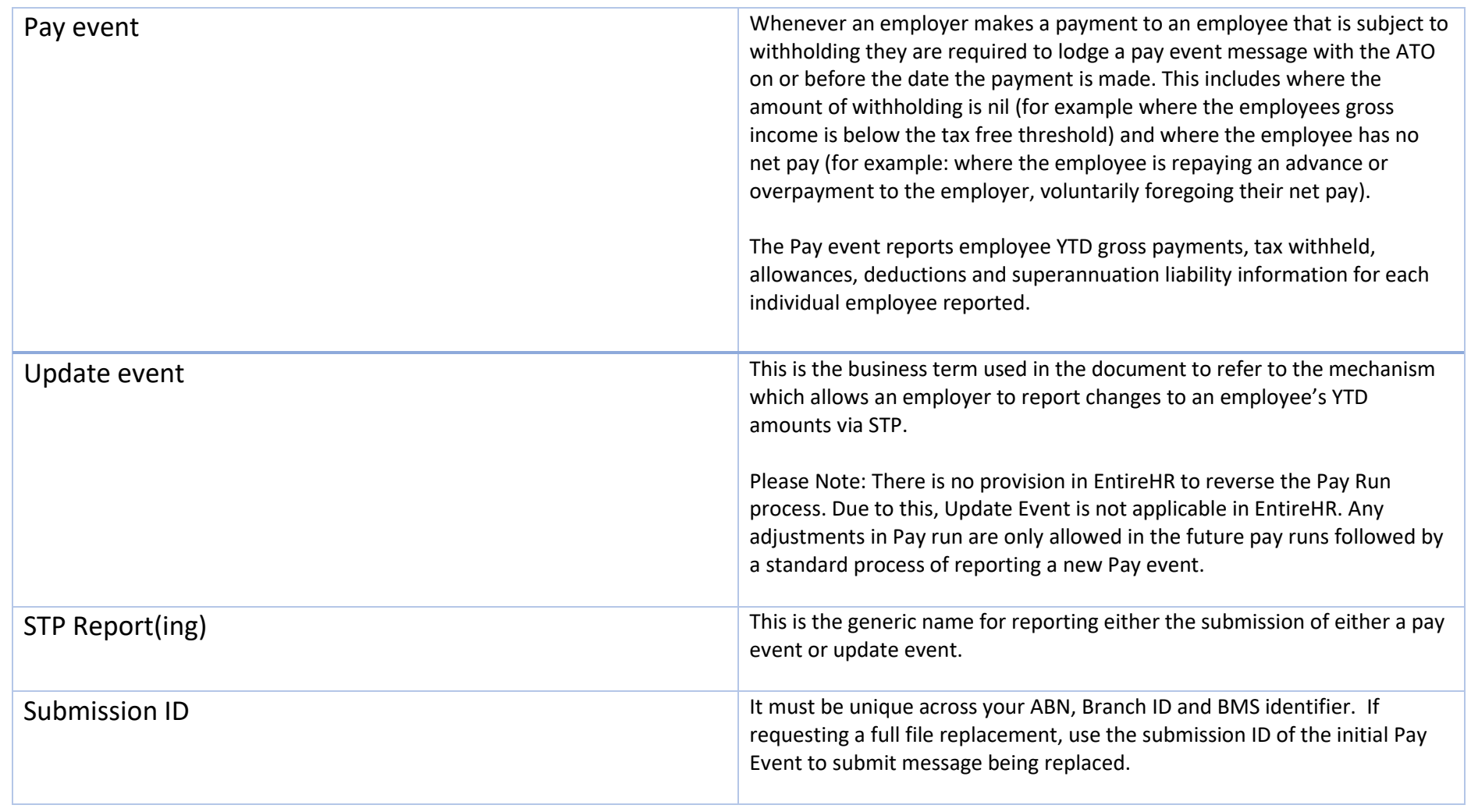

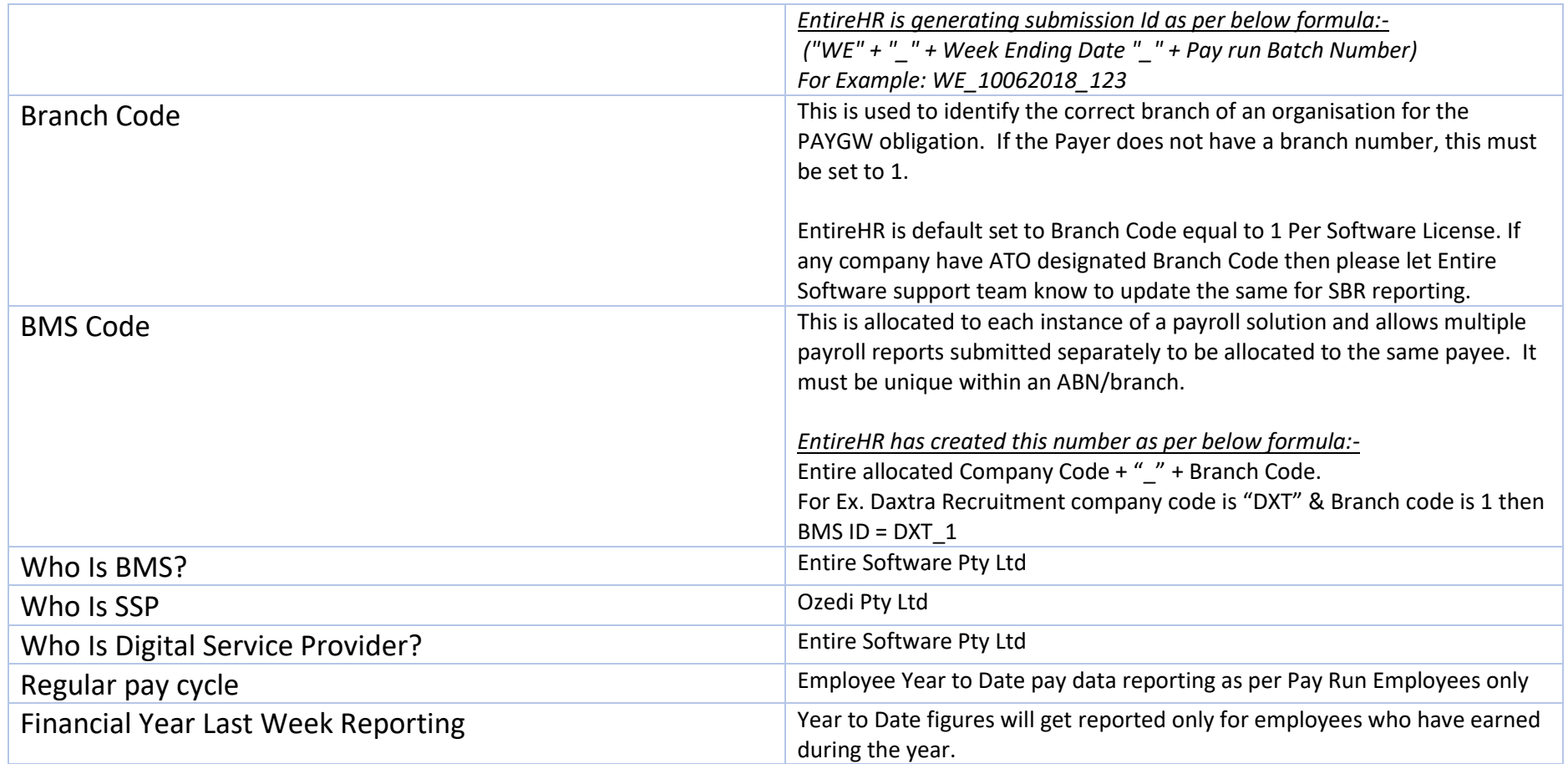

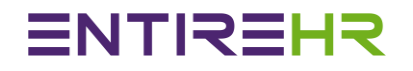

## ENTIREHR

### <span id="page-7-0"></span>What is Single Touch Payroll?

STP is a government initiative to streamline business reporting obligations.

Employers or their intermediary will be able to report payments such as salaries and wages, pay as you go (PAYG) withholding and super information directly to the ATO from their payroll solution, at the same time they pay their employees.

Entire Software is to provide STP through SBR2 – ebMS3.

Employers with 20 or more employees will need to report through STP from 1 July 2018 under the law.

### <span id="page-7-2"></span><span id="page-7-1"></span>Payroll Payments

Regular Pay Cycle

- i. An Employer is required to report to the ATO, all payments on or before the payday, through a pay event.
- ii. EntireHR is submitting the Payment date via STP to ATO as per the regular pay run date.
- iii. The report includes each employee with an amount subject to withholding in that regular pay cycle.
- iv. The report includes information for pay run employees only.
- v. EntireHR reporting includes the YTD values of gross salary or wages, allowances, deductions and PAYG withholding for each employee included in that pay event.
	- 1. These YTD amounts may be less than a previous report (for example, recovery of a current year overpayment).
	- 2. These YTD amounts cannot be negative.
- vi. The employer reports period gross salary or wages and PAYG withholding for all employee payments included in that pay event.
- vii. EntireHR is reporting employee YTD Superannuation including current regular Pay Week Superannuation. On the reporting of Superannuation cut-off week via STP, ATO will get updated as per employee YTD guaranteed Superannuation.
- viii. Any Employee who is not included in the cut off week STP reporting will get updated in the ATO system as soon as employee work in the future. If employee has never worked again then ATO will get employee year to date information in the last week of financial year.
- ix. All payees must have either a TFN or ABN reported.
- x. A pay event must contain at least one employee record.
- xi. A pay event can only include one record per employee, per payee payroll ID.

7

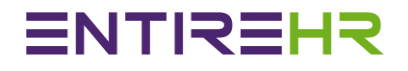

### <span id="page-8-0"></span>Allowances and Deductions

EntireHR reports specific types of allowances and deductions separately on the Employment Income Statement, as they currently are on the employer payment summary. However, for STP, the separately itemized allowances and deductions are to be grouped and reported by category. These amounts may be used for income tax return prefill.

#### Below Table is showing details of ATO provided Allowances & Deductions categories for STP:-

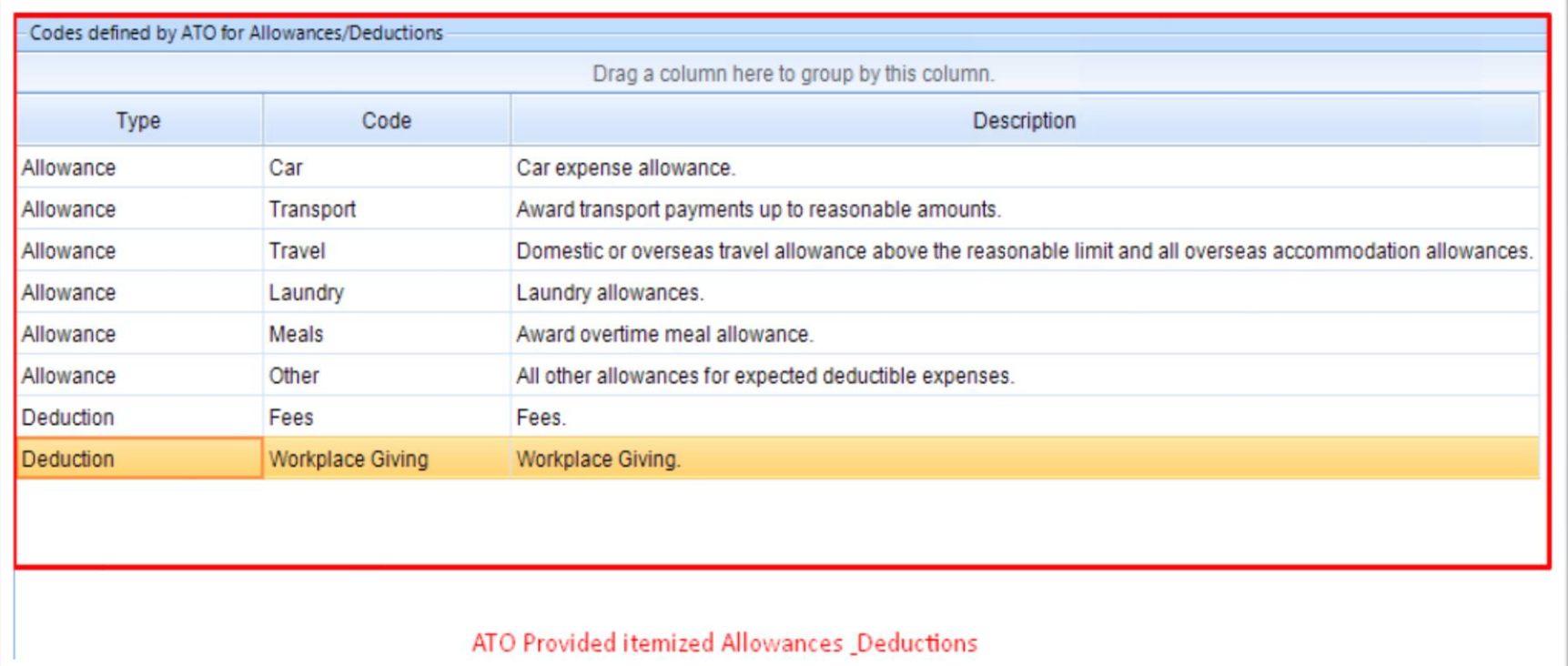

<span id="page-8-1"></span>Full File Replacement

8

A full file replacement provides the ability for an employer to replace the latest pay event file that was sent to the ATO in error or contains significant corrupt data.

1. Full file replacement may only be used to replace the latest pay event which can either be for a regular pay cycle or an out of cycle payment. 2. The full file replacement must contain the submission ID of the pay event to be replaced.

3. A full file replacement cannot be submitted if any employee information submitted in the original pay event file has been changed by a subsequent pay or update event.

4. An update event cannot be replaced.

To replace the already submitted file due to any reason, please select the below Flag to true. This notifies to ATO to override the already submitted file for the week with latest submission.

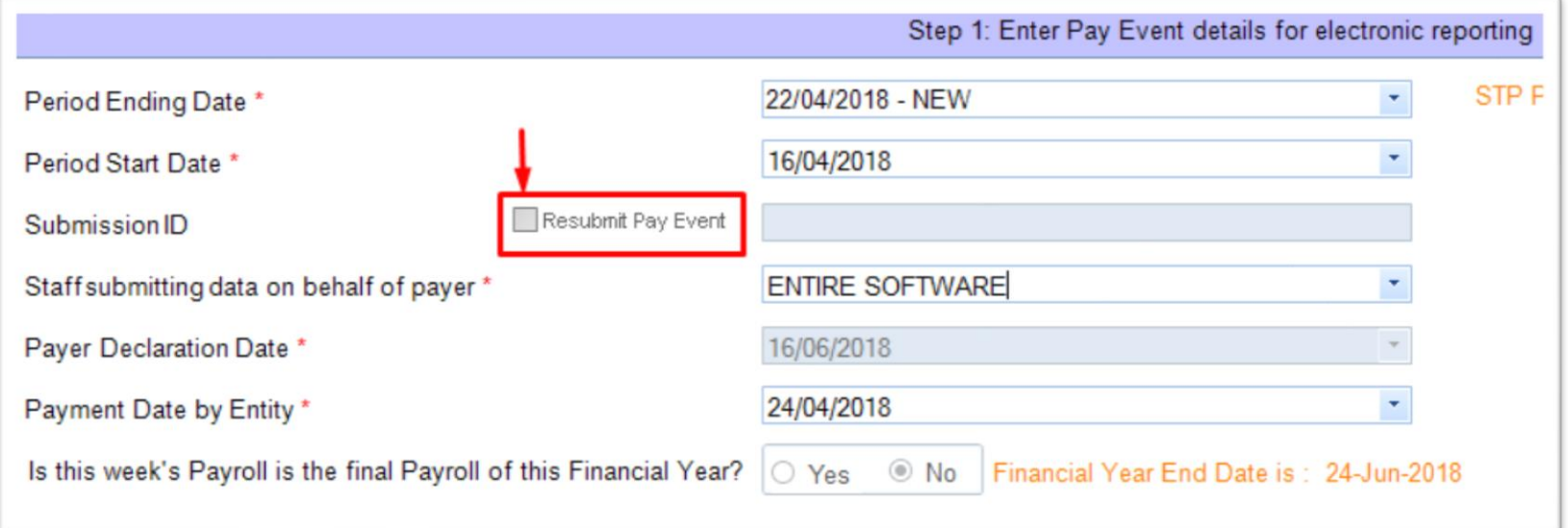

## ENTIREHR

### <span id="page-10-1"></span><span id="page-10-0"></span>Transition into Single Touch Payroll

Employer already using EntireHR from the beginning of Financial Year

- xii. An employer may start STP reporting at any time throughout a financial year.
- xiii. The business rules for transitioning into STP are:
	- 1. Employers must be registered for PAYG withholding prior to submitting their first pay event.
	- 2. An employer who provides STP reports for employees (active/inactive and terminated) through STP will have met their reporting obligations (as long as the final declaration is provided) and will not have to provide a payment summary.
	- 3. An employer may report all employees being paid and inactive/terminated employees YTD information in the first pay event.
	- 4. An employer may report YTD amounts for all employees being paid in the first regular pay cycle, through a pay event and provide a payment summary and payment summary annual report, for terminated and inactive employees.
	- 5. An employer may begin STP reporting employee amounts, from zero in a pay event and provide a payment summary and a payment summary annual report to the ATO, for prior amounts not reported through STP.
- xiv. Activity statement transition process will include:
	- 1. PAYG withholding section will be removed from the activity statement for large withholders who report via STP.
	- 2. From July 2018 for small and medium withholders, the ATO will prefill the activity statement with employer period PAYG withholding and gross payment amounts, reported in the pay event for activity statements.
	- 3. The employer will need to change the activity statement prefill amount, to include withholding amounts not reported via STP.
- xv. If the first STP report contains employee withholding details and this is not a TFN declaration, then do not populate the employee declaration.
- xvi. For Further information, Please contact ATO.

### <span id="page-10-2"></span>Employer started using EntireHR during the Financial Year

- 1. There are times when an employer, already STP reporting, changes their BMS during a financial year. The rules and scenarios outline how to transition from one BMS to another.
- 2. Finalise employees reported under the original BMS (Old Software). The new BMS (Entire Software) must have a different BMS ID to the original BMS. On the online MyGov Portal, employee will see different sections per BMS reported. This process is exactly same as generating 2 Payment summaries in a year to employee.

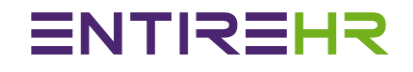

### <span id="page-11-0"></span>Commencement of a new employee

On commencement of a new employee, an employer will need to report the commencement date and a TFN declaration to the ATO. The pay event includes information from the TFN declaration form provided by EntireHR on web portal.

#### <span id="page-11-1"></span>Existing electronic TFN declaration services/channels – SBR and Business Portal

xvii. If existing processes are used to report TFN declaration, the employee withholding detail fields do not need to be included in the pay event.

EntireHR Supports the below method to generate TFN Declaration File to upload from Business Portal

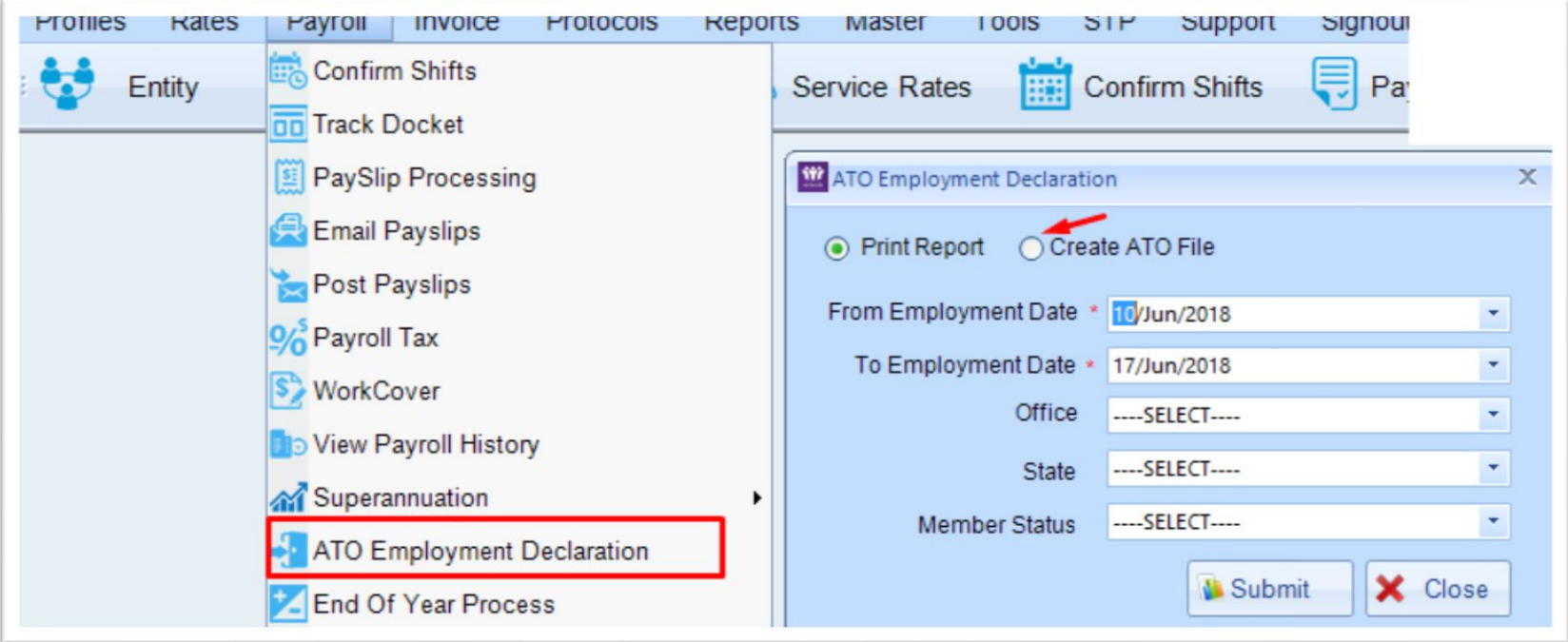

#### <span id="page-12-0"></span>TFN declaration in a pay event including the employee declaration.

EntireHR provides the ability for internal staff to make declaration on behalf of employee. This can be found in the Miscellaneous tile of the members card as shown in the image below

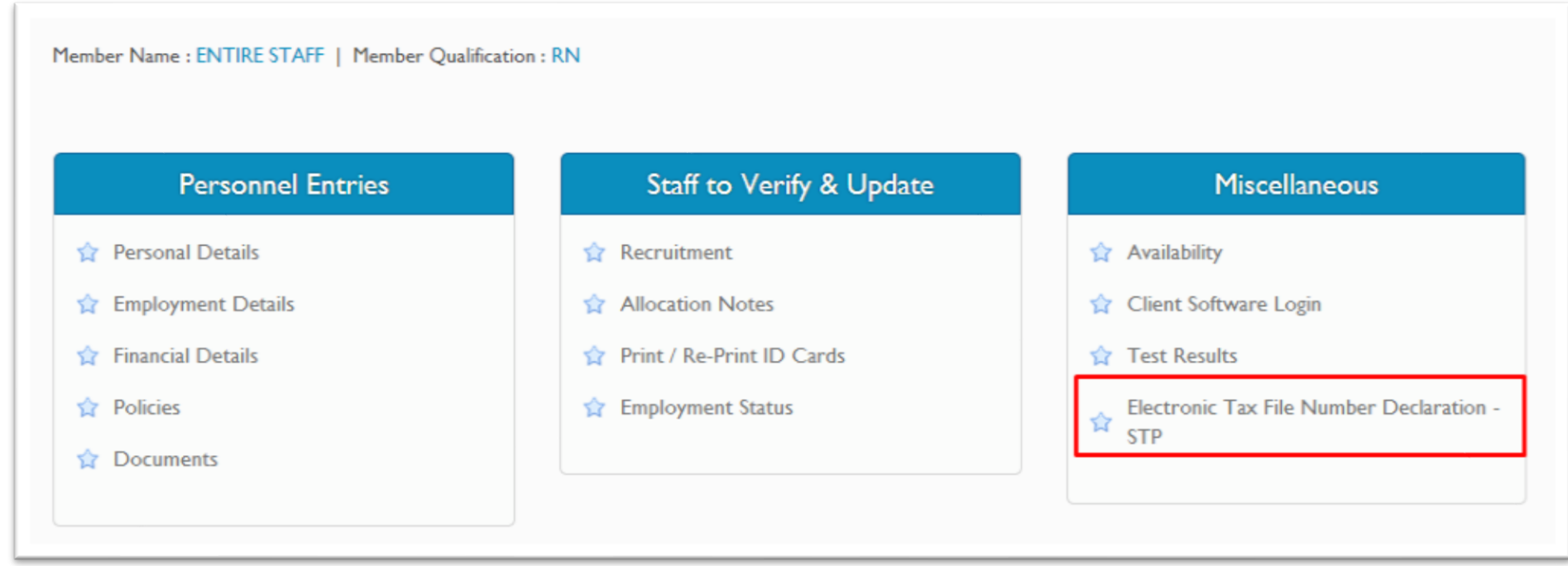

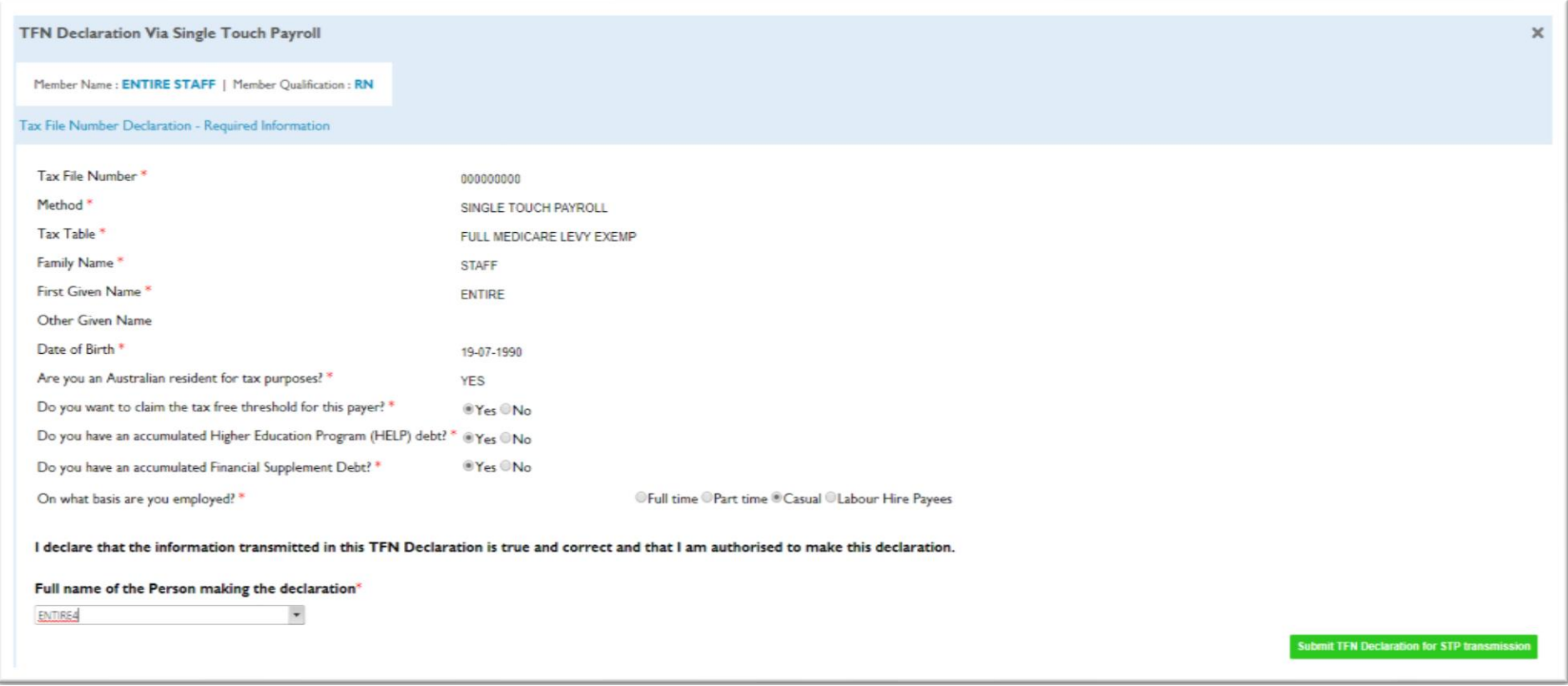

On Submit TFN Declaration, system will record member details to include in next STP transmission to ATO. After successful submission of files to ATO via STP, system will lock the member TFN declaration screen.

### <span id="page-14-0"></span>EntireHR defined STP Status Definition during the process run for submission

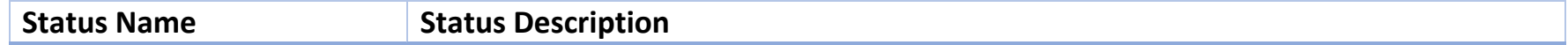

<span id="page-15-5"></span><span id="page-15-4"></span><span id="page-15-3"></span><span id="page-15-2"></span><span id="page-15-1"></span><span id="page-15-0"></span>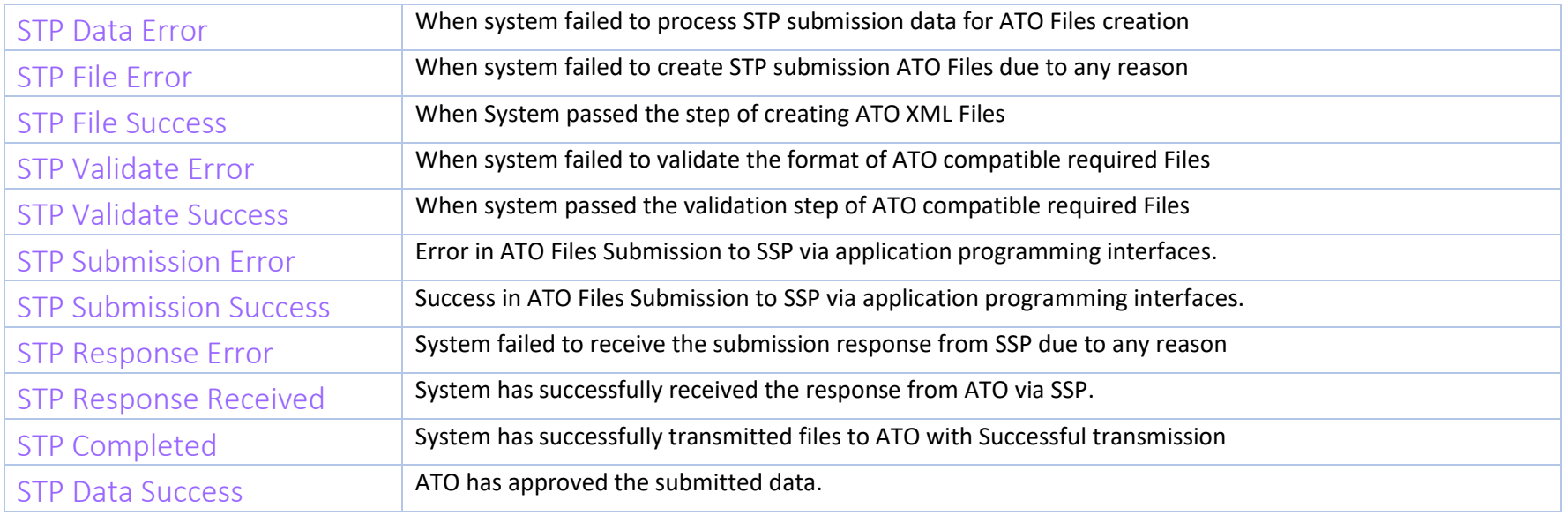

<span id="page-15-10"></span><span id="page-15-9"></span><span id="page-15-8"></span><span id="page-15-7"></span><span id="page-15-6"></span>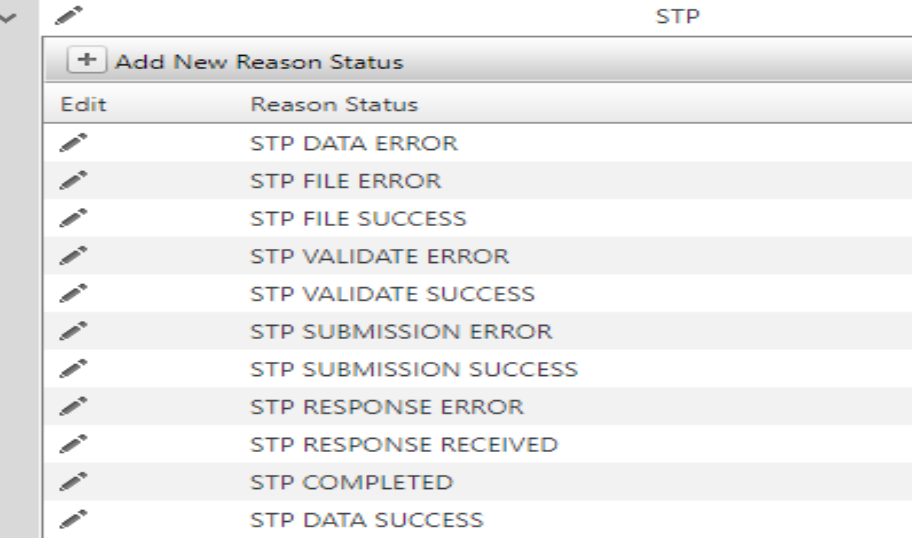

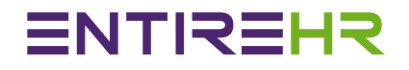

## ENTIREHR

### <span id="page-16-0"></span>Understanding Roles

This section defines the roles of each party potentially involved in the end to end process. Each role below is classified as a "Sender" (S) and/or an "AUSkey Owner" (AO).

S = Sender (Declarer): This is the entity that must make a declaration because it is making the decision to send the payroll information to the Commissioner.

AO = AUSkey Owner: This is the entity that is directly connected to ATO systems (the last "hop") and as such requires use of their AUSkey as a means to successfully transmit the report.

During the STP transmission using EntireHR, details of involved parties roles are:-

- a. Employer: Sender making Declaration to ATO
- b. Entire Software: BMS / DSP for providing software to create ATO required files.
- c. SSP (Sending Service Provider): AO (For Ex. Ozedi, Message Xchange etc.)

### <span id="page-16-1"></span>Declarations Rule by ATO

The ATO requires a declaration indicating the information contained within the payroll report is true and correct. This declaration must be made by the sender (declarer).

To make a declaration, the sender must be aware of two things:

1. The statement they are making, and

2. That it becomes a declaration by them 'signing' it.

EntireHR is using SSP for data transmission service, so it is must for Entire Software to show the below declaration rule to user for STP process.

## Single Touch Payroll Manual

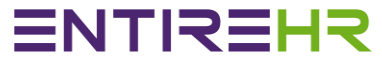

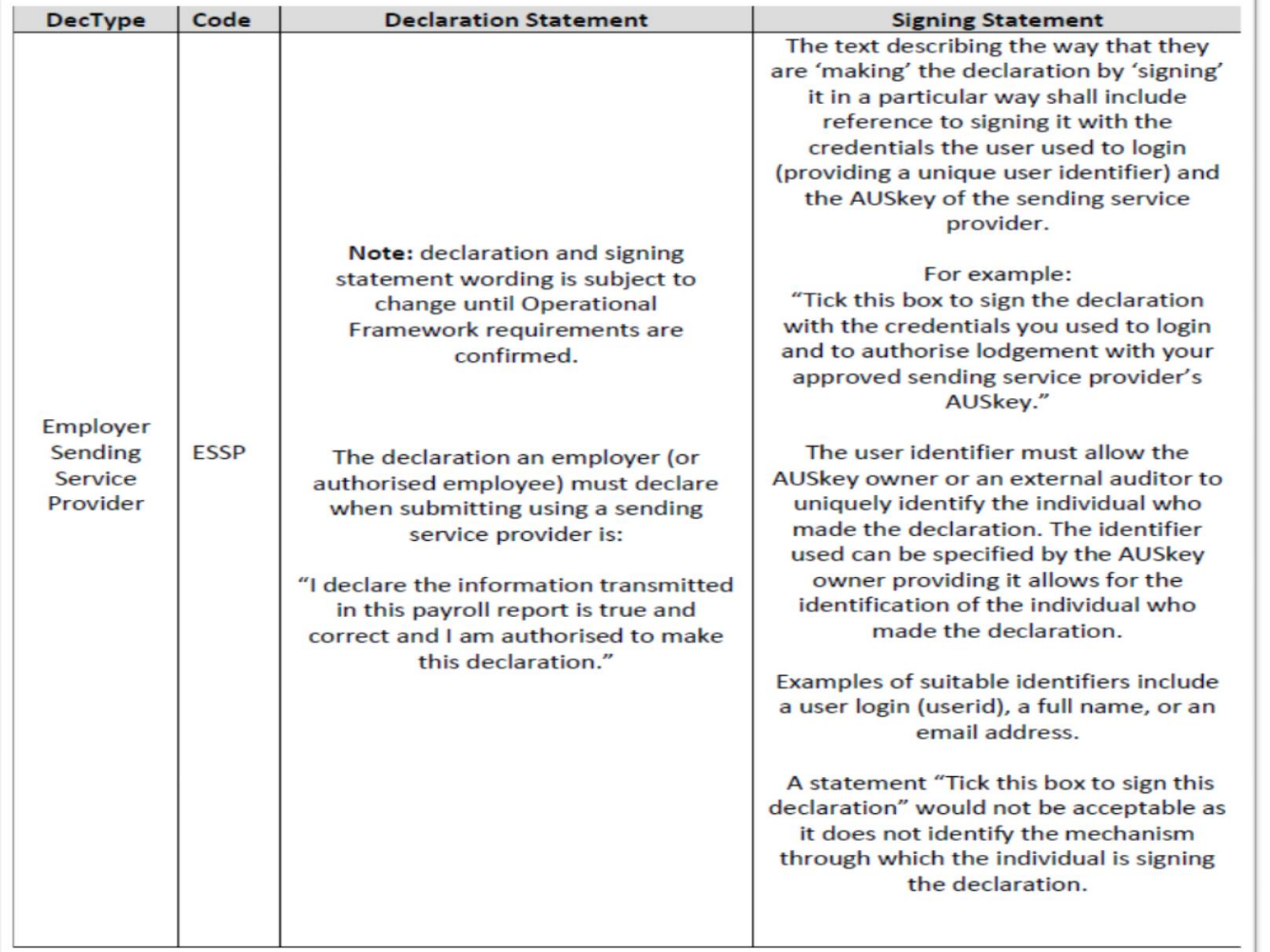

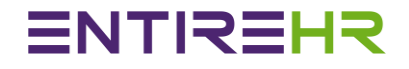

### <span id="page-18-0"></span>**EntireHR Declaration Screen**

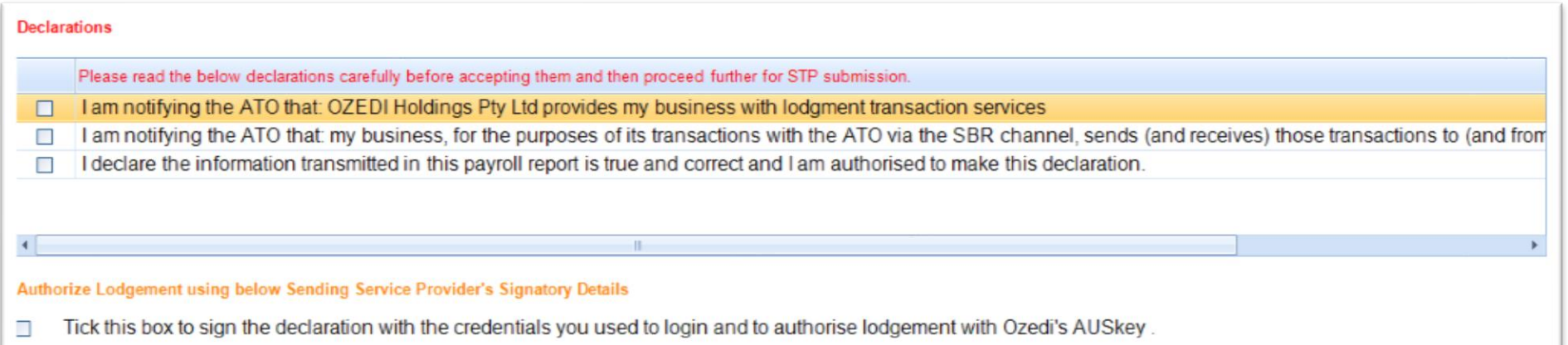

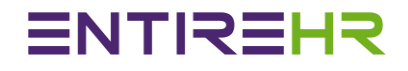

### <span id="page-19-0"></span>End of Year /STP Masters Settings

It is important to setup EntireHR masters impacting STP process for each employer. Entire Software holds no responsibility in case of incorrect STP submission due to master settings. The below are the important masters to review before starting the process first time:-

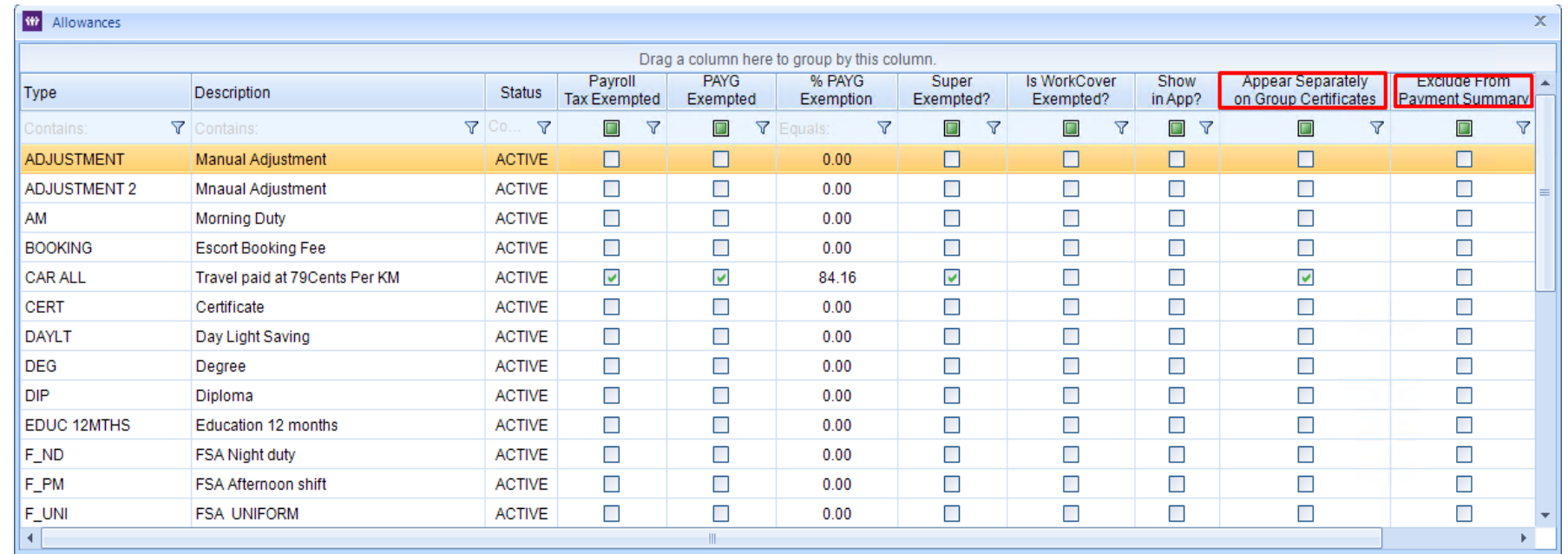

#### <span id="page-19-1"></span>Allowances Master

#### Appear Separately on Group certificates:

- 1. Gross Amount includes allowances by Default. If any allowance ticked as appear separately then system will reduce the allowance amount from gross amount & declare it separately on payment summary or for STP submission.
- Exclude from Payment Summary:
- 1. Gross Amount includes allowances by Default. If any allowance ticked as excluded then system will reduce the allowance amount from gross amount & also will not declare on payment summary or for STP submission.

#### <span id="page-20-0"></span>Additions / Deductions Master

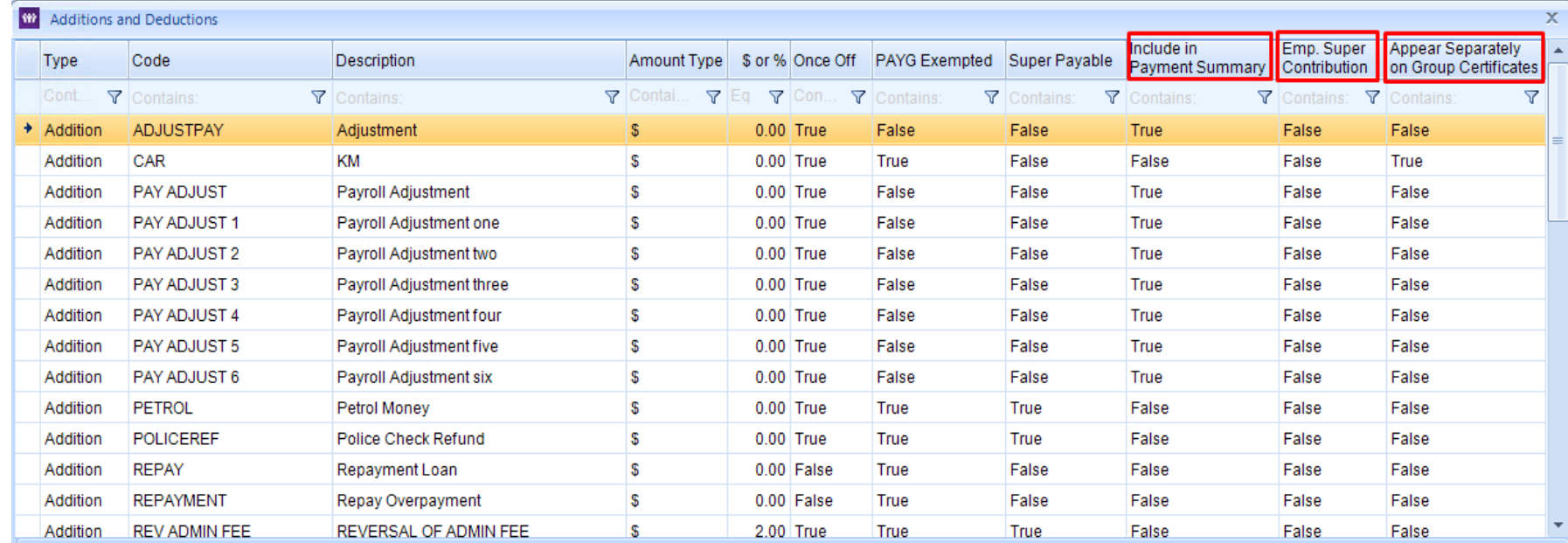

#### Appear Separately on Group certificates:

Gross Amount does not include additions by Default. If any addition ticked as appear separately then system will declare it separately on payment summary or for STP submission but will not change the Gross Amount.

Include in Payment Summary:

Gross Amount does not include additions by Default. If any addition ticked as "included" then system will declare it in payment summary or for STP submission with the Gross Amount.

#### Employer Super Contribution:

This is applicable only for Salary Sacrifice Deduction. This is required to declare separately on Payment Summary & STP submission. Gross Amount will get deducted for declarations purposes & will declare this amount separately to ATO.

### <span id="page-21-0"></span>Allowances Mapping

The master allows you to map ATO provided allowances / Deductions listed on the left hand side in the below screenshot to your EntireHR allowances, additions & deductions listed in the right hand side of screen.

To access the allowances mapping master, please access under STP menu shown below.

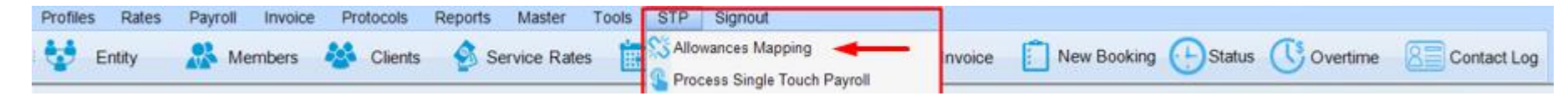

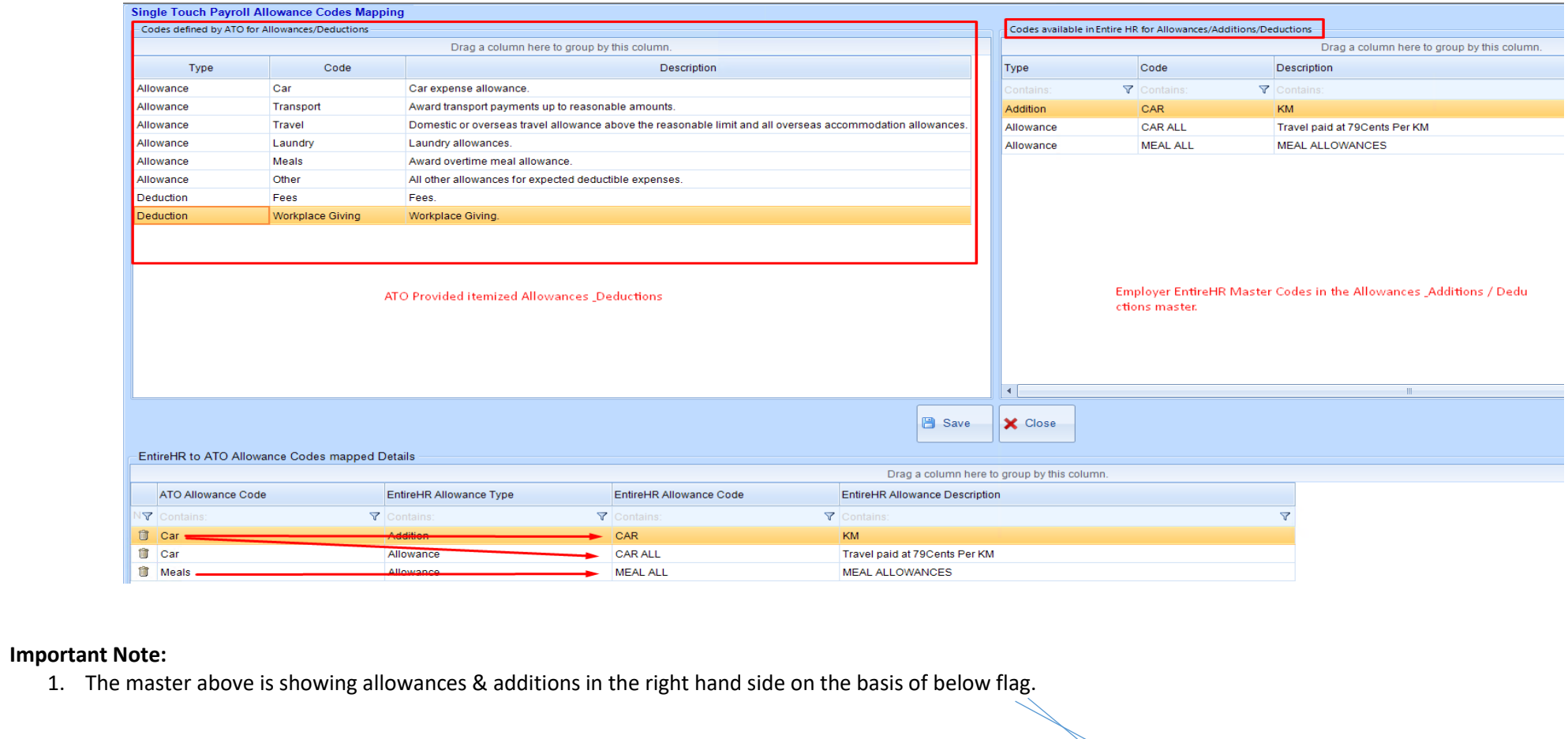

#### a. Allowances Master

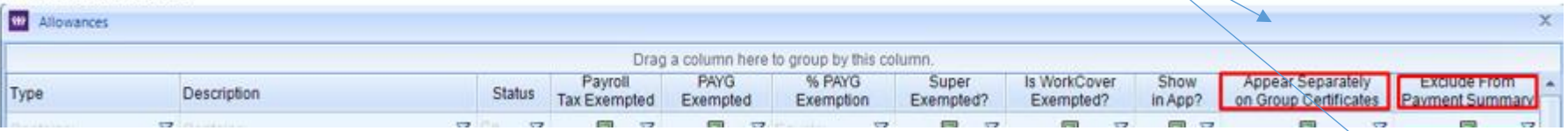

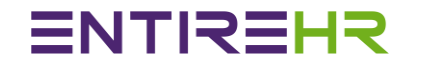

#### b. Additions / Deductions Master

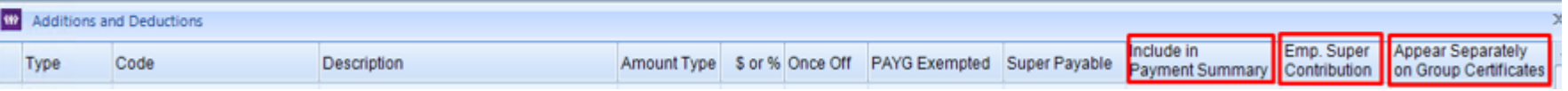

**2.** The relationship of allowances mapping can be one to one or one to many. For ex. You can map Car allowance defined by ATO to EntireHR set Car &Travel both.

#### For Example:

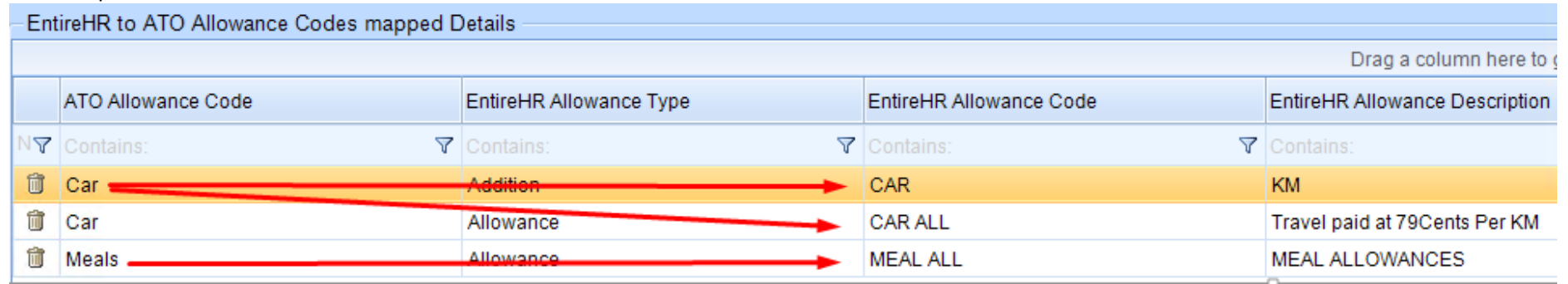

### <span id="page-23-0"></span>Single Touch Payroll Process Run

It is a step by step process. Please follow the below sequence to perform STP for a regular pay cycle.

#### **NEW PAY EVENT SUBMISSION**

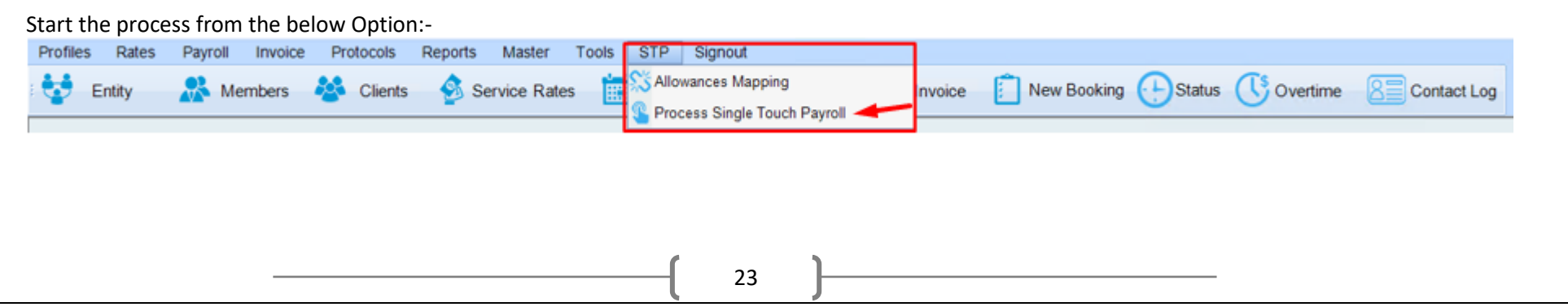

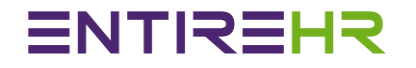

#### <span id="page-24-0"></span>Step 1

Select Period Ending Date for STP Submission. On click of dropdown below, you will see the listing of current financial year processed period ending dates along with current STP process status.

#### The below screenshot shows Period Ending Date selection along with STP Status

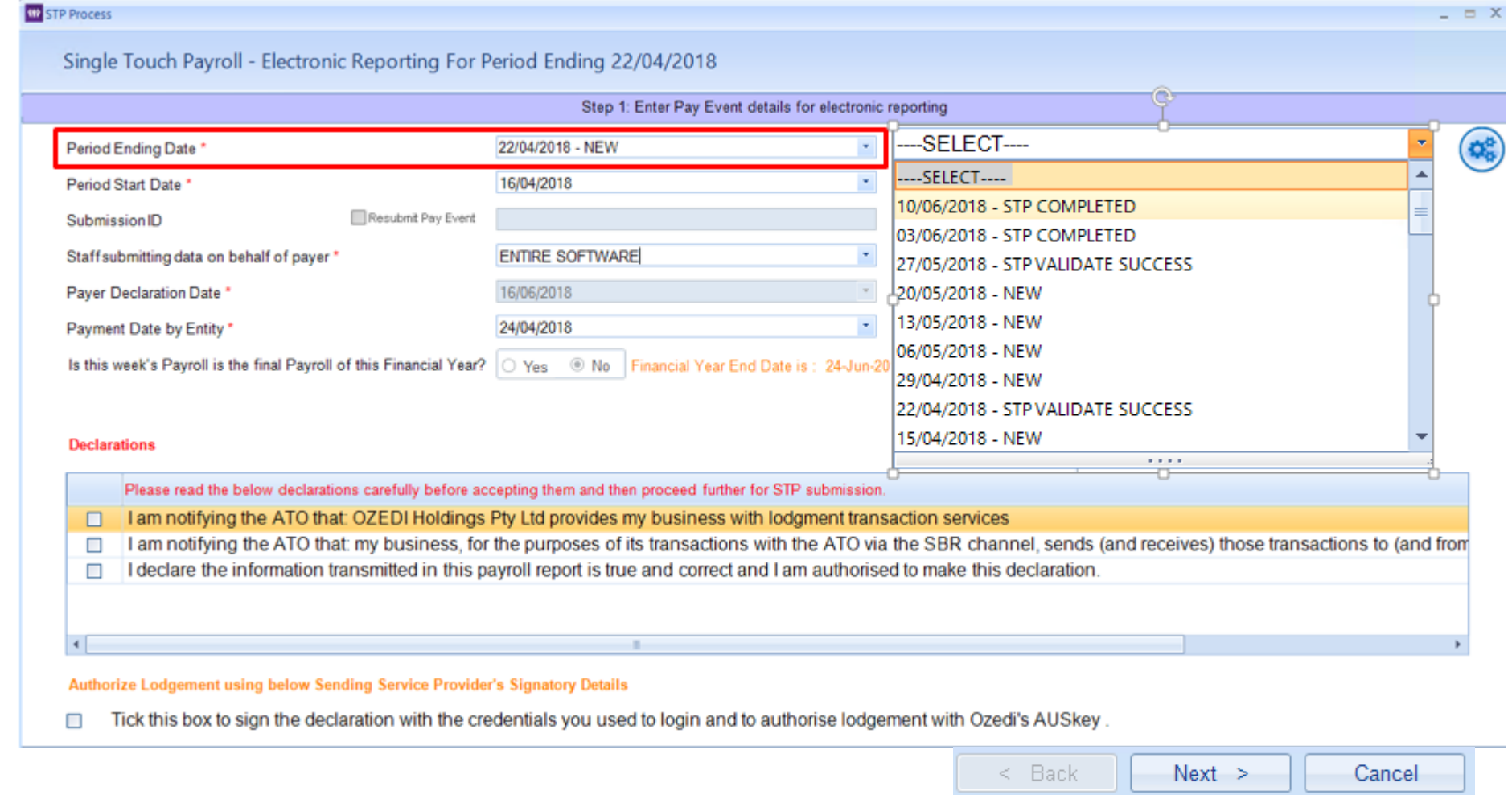

24

## ENTIREHR

#### **Screen Parameters Details:-**

- 1. Period Ending Date: Regular or Financial year Pay Run Date.
- 2. Period Start Date: Default as per Weekly or Fortnightly pay run duration set in system
- 3. Submission ID: System generated unique identifier for STP Submission. Please use this Identifier for any STP related communication to ATO
- 4. Resubmit Pay event: This is needed when you would like to resubmit the already submitted STP for a period due to any reason. For Example: If an

Employer has done a mistake in the pay process & submitted the same to ATO. Then after, if Entire Software is reversing the pay run as per

Employer requests then it is a mandatory requirement to resubmit the Pay Event. In this scenario, Employer has to tick this flag so that ATO system will override old STP files with new one.

- 5. Staff Submitting data on behalf of Payer: Logged in user who is declaring employee's pay to ATO. By Default, it is a logged in user name.
- 6. Payer Declaration Date: It is a date of signing the above declaration & submitting the pay run.
- 7. Payment Date by Entity: This is a date of payment to employees. By Default, system shows the date of finalizing the pay run but it can be changed from the screen as per Employer payment rules.
- 8. Is this week's Payroll is the final Payroll of this financial year: This is an automatic prefilled flag set according to the Payroll Financial year settings. If true tells to ATO to close the books of financial year & report all members year to date details to ATO who have worked during the year.
- 9. Declarations: It is must to read & agree all declaration shown above for the STP Submission.

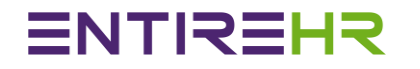

### <span id="page-26-0"></span>Step 2

Once screen data has been entered, Press Next button to move to the next step of Data processing & File Creation.

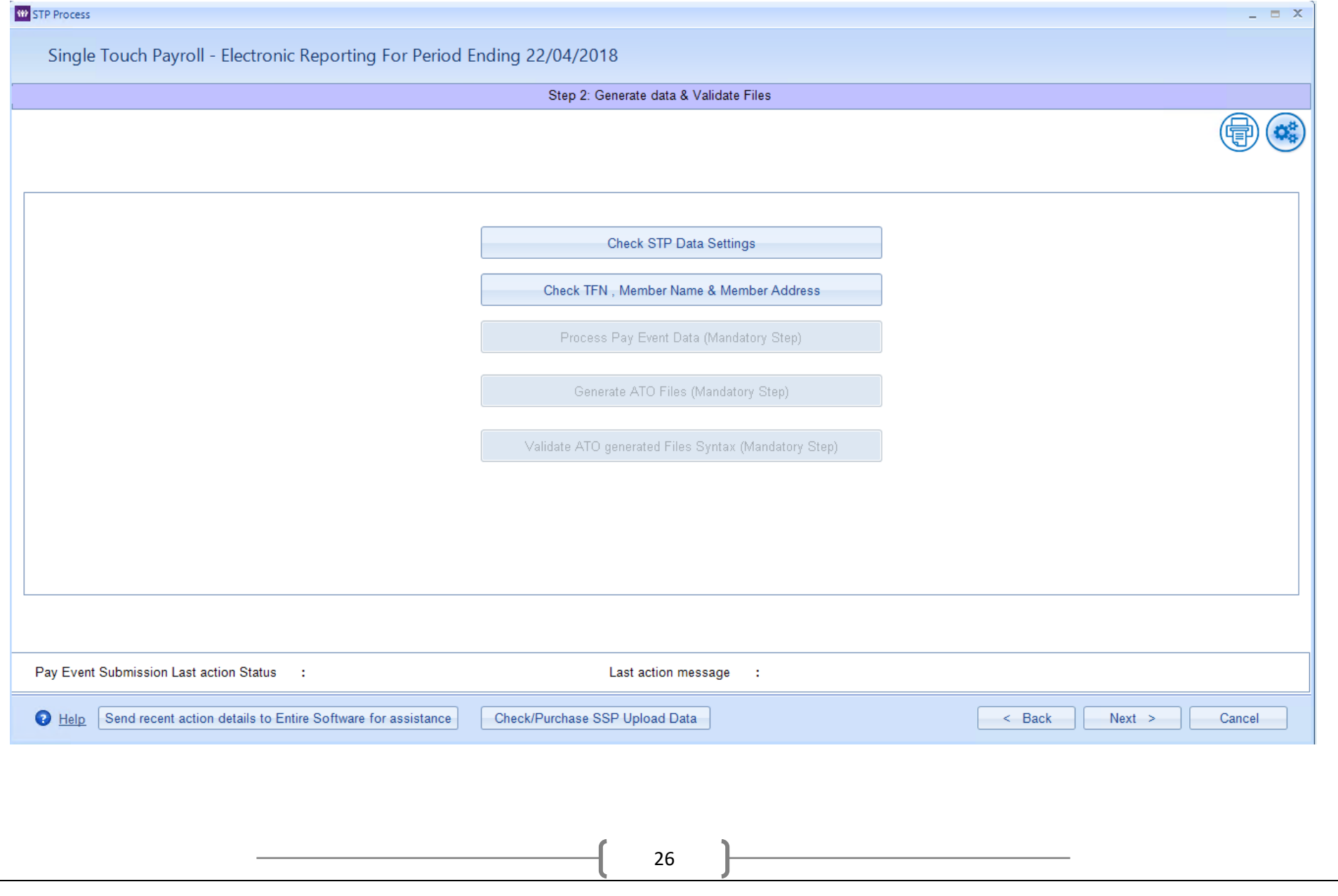

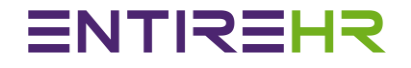

#### **1. Check STP Date Settings: Optional Step to print a report to view STP settings before Submission. Report sample shown below.**

STP Settings Detail Report

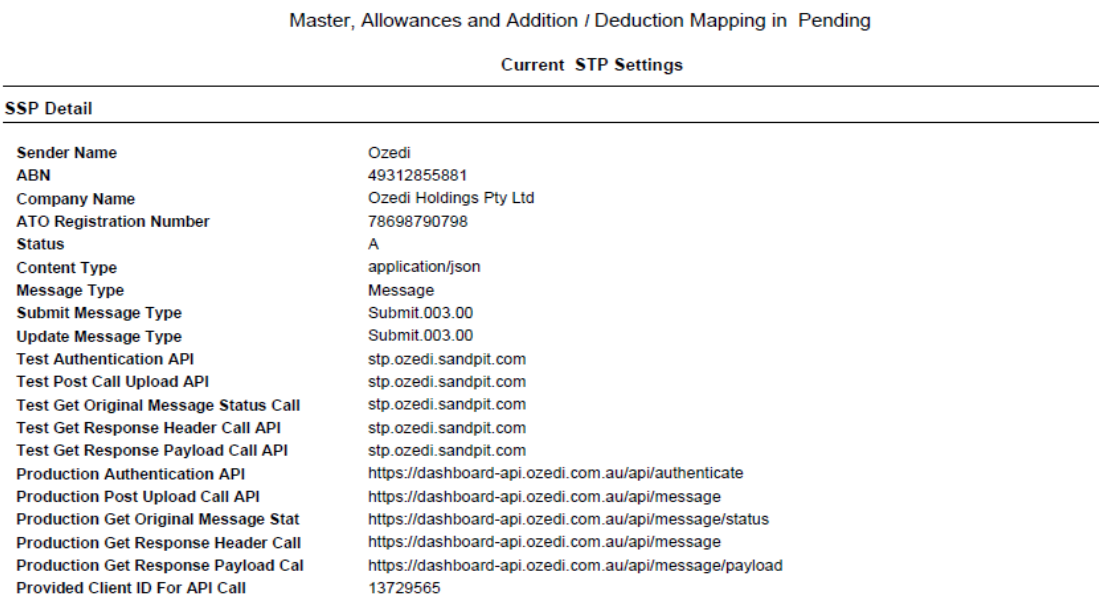

#### **BMS Settings Detail**

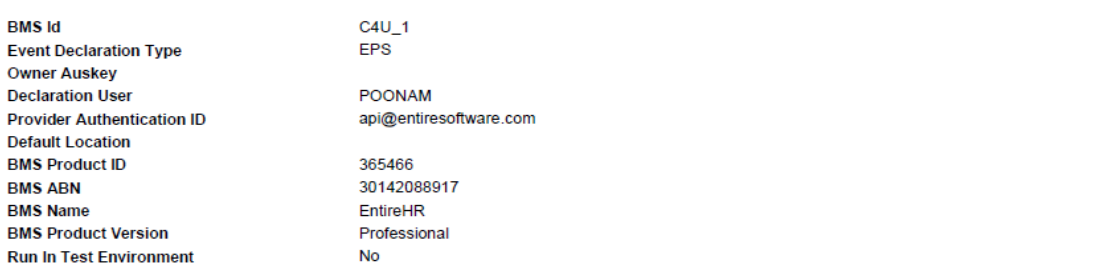

#### **Default Declaration Detail**

#### **Declaration Text** S No.

I am notifying the ATO that: OZEDI Holdings Pty Ltd provides my business with lodgment transaction services  $\overline{1}$ 

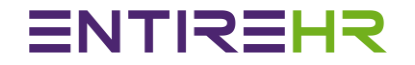

**2. Check TFN, Member Name & Member Address: This is a mandatory step to ensure successful STP transmission.** 

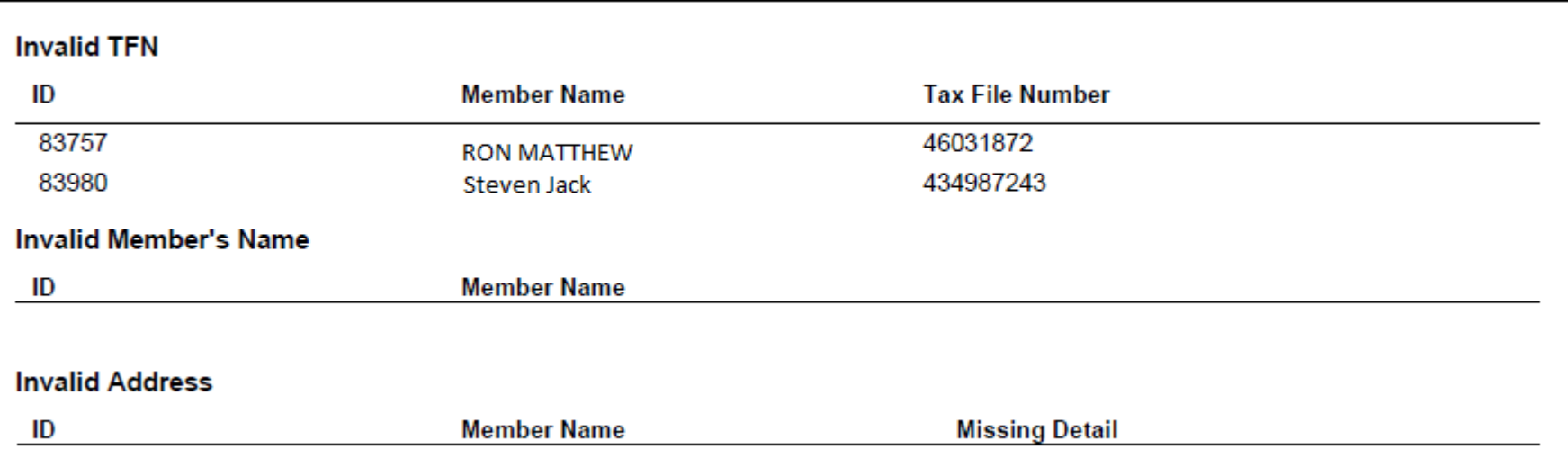

### Invalid TFN, Member's Name and Address Detail

- 3. **Process Pay Event Data (Mandatory Step): At this step, system calls the back end program to extract all Pay Run employees Year to Data figures.** There are 2 outcomes after its execution:
	- **a.** Data Successfully Created:- After successful processing of Pay Event Data, next mandatory step of "Generate ATO Files" will get activated & the status of STP Submission process will change to "Date generated Successfully".
	- **b.** Date Processing failed: This outcome is rare. In this scenario, please contact Entire Software Development Team.

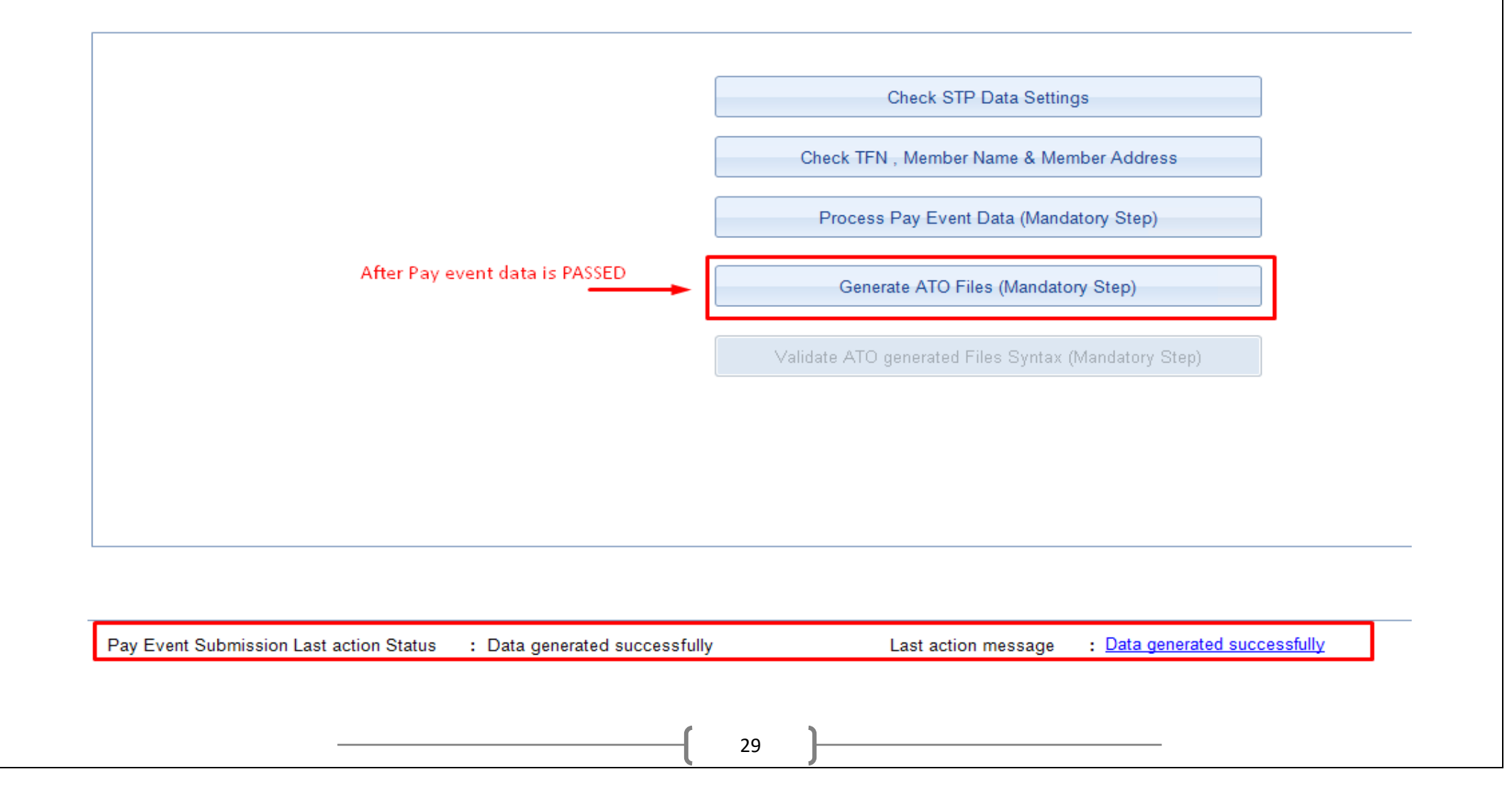

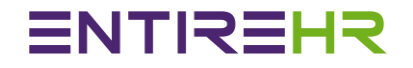

**4. Generate ATO Files (Mandatory Step):** At this step, system will create ATO required XML Header & Employees files at the set system directory location. On success, next step of "Validating ATO generated Files syntax" will get enabled & STP submission status will change to "Files Generated Successfully"

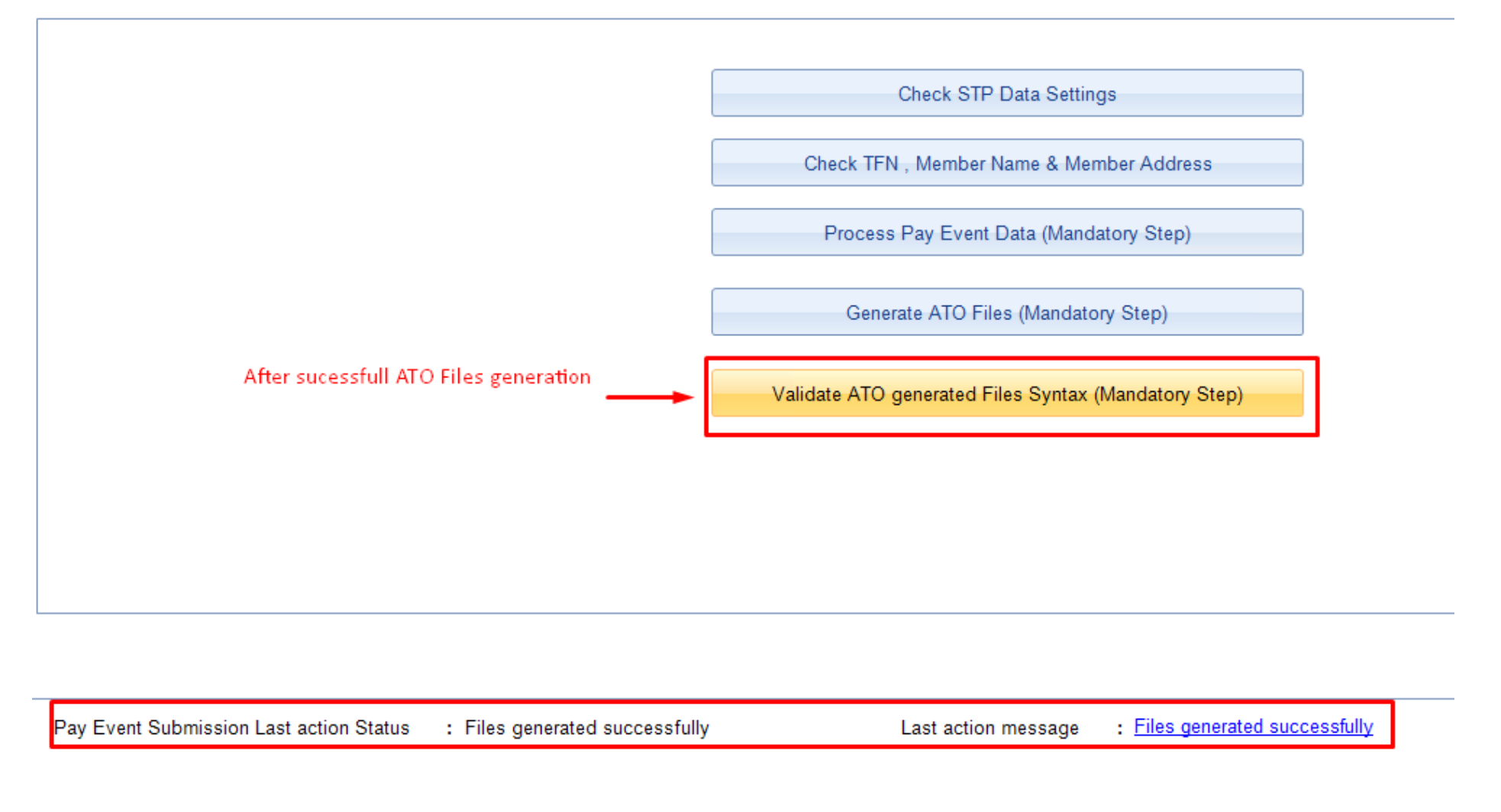

To view all generated files, click the link "Files generatedsuccessfully" as shown above. On click, system will take you to the physical file location as shown below:-

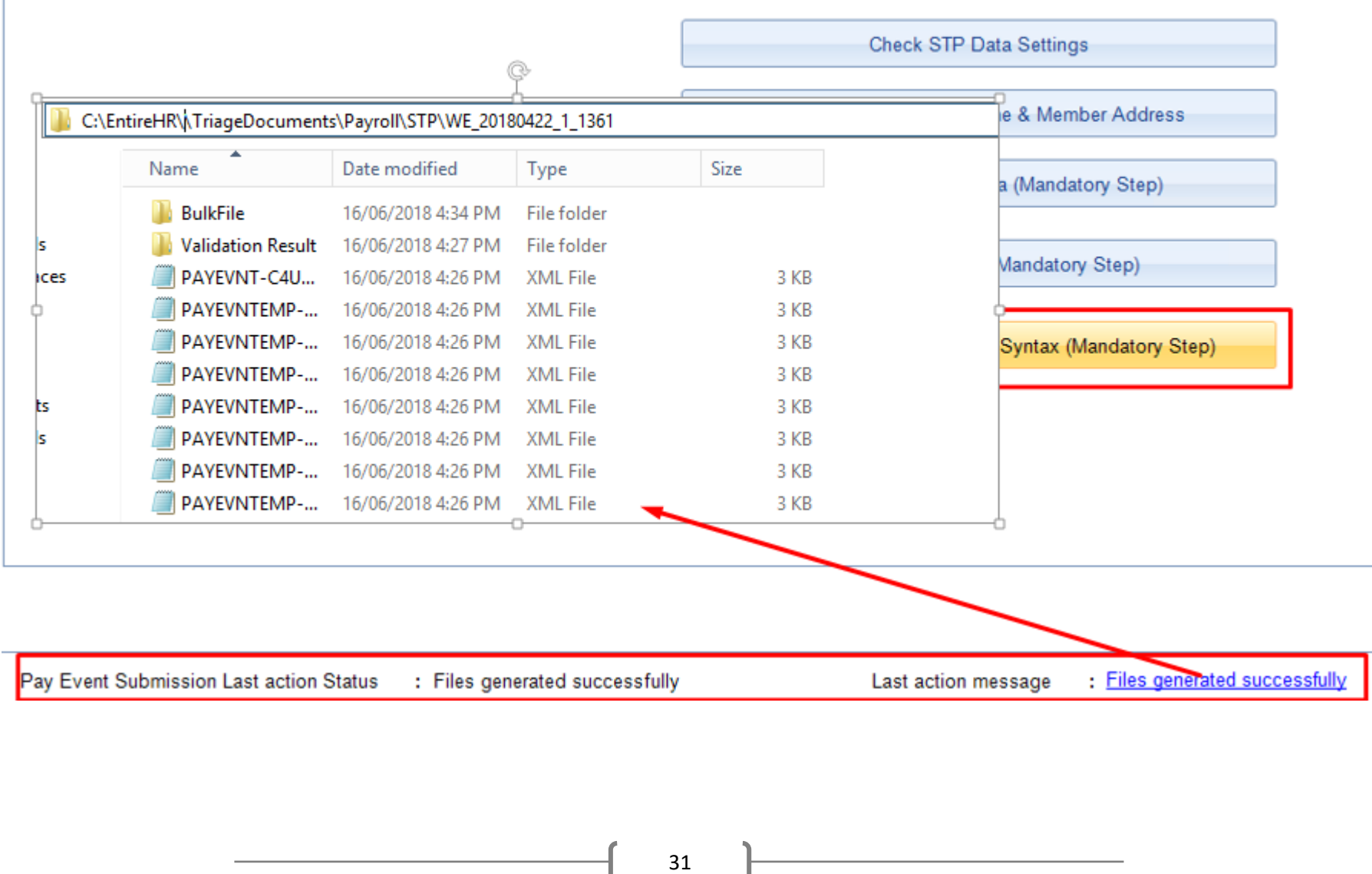

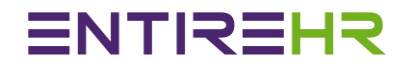

**5. Final step before the submission – Validate ATO generated Files Syntax (Mandatory Step):** Till now, ATO Files has been generated by EntireHR. Next step is to validate the created files according to ATO standards to ensure correct files format submission. To do this step, the system calls the backend programs to go through all created files in system directory.

#### **The outcome of this validation are:-**

- a. Passed: Move to final step of validated files submission to ATO
- b. Failed: Please contact Entire Software with details of error.

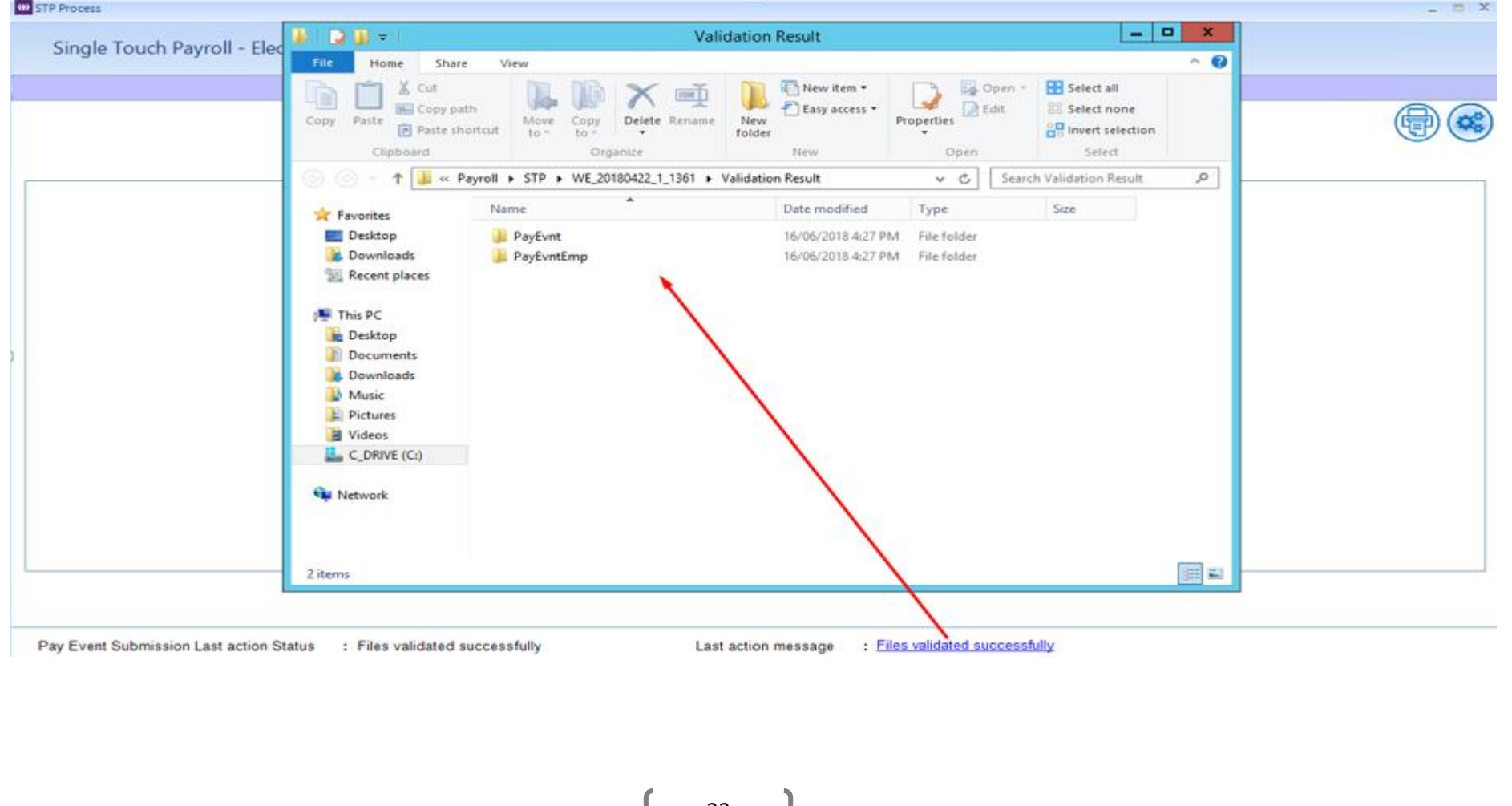

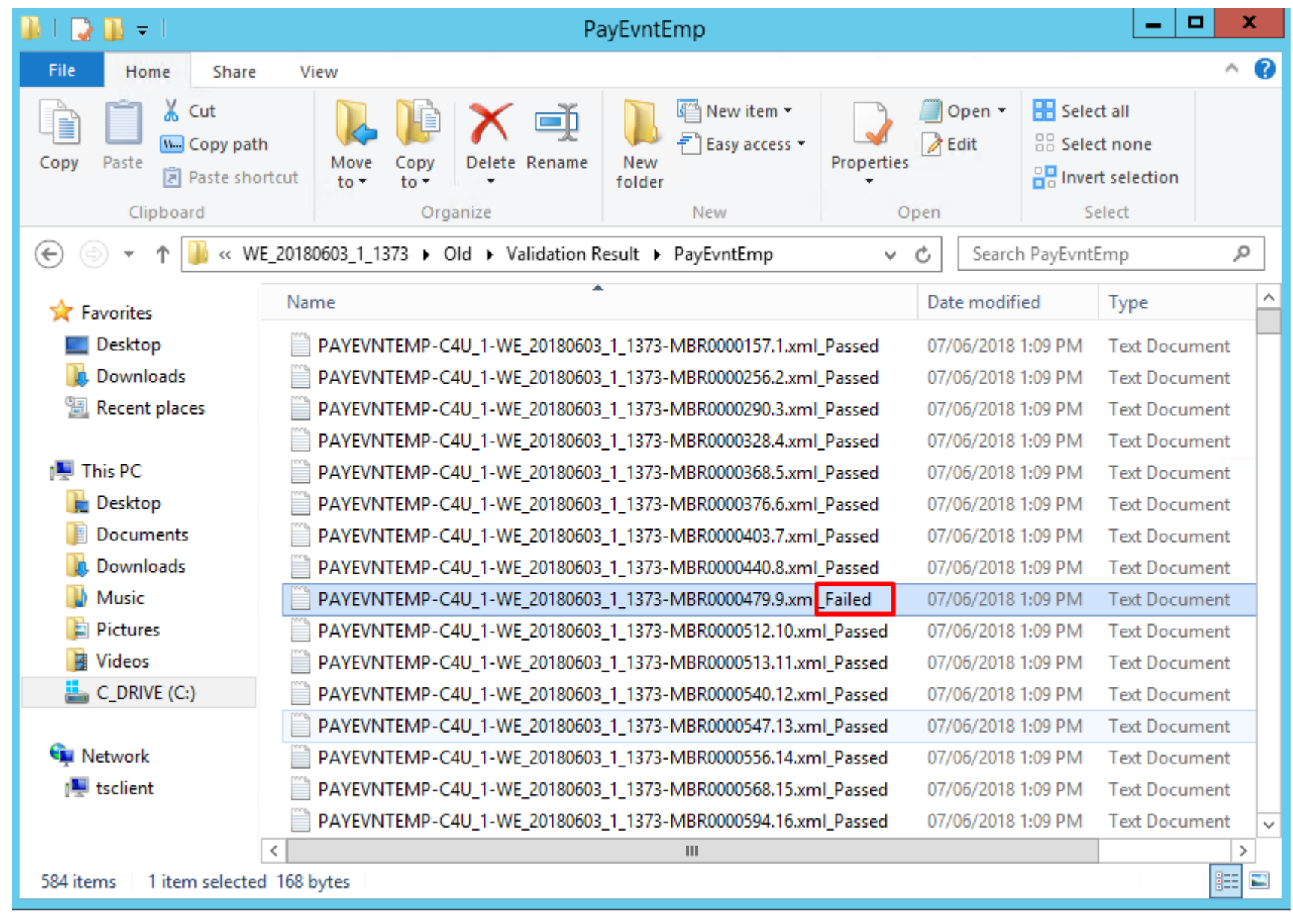

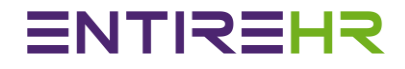

#### <span id="page-34-0"></span>Step 3

#### **Submit validated files to SSP for ATO submission (Mandatory Step)**

On the below screenshot, Submission Response time is blank. Once the Submit button below is selected, the system will show an ATO response message. Please refer to the Details of Message Submission Responses on page 33 for an explanation of each response.

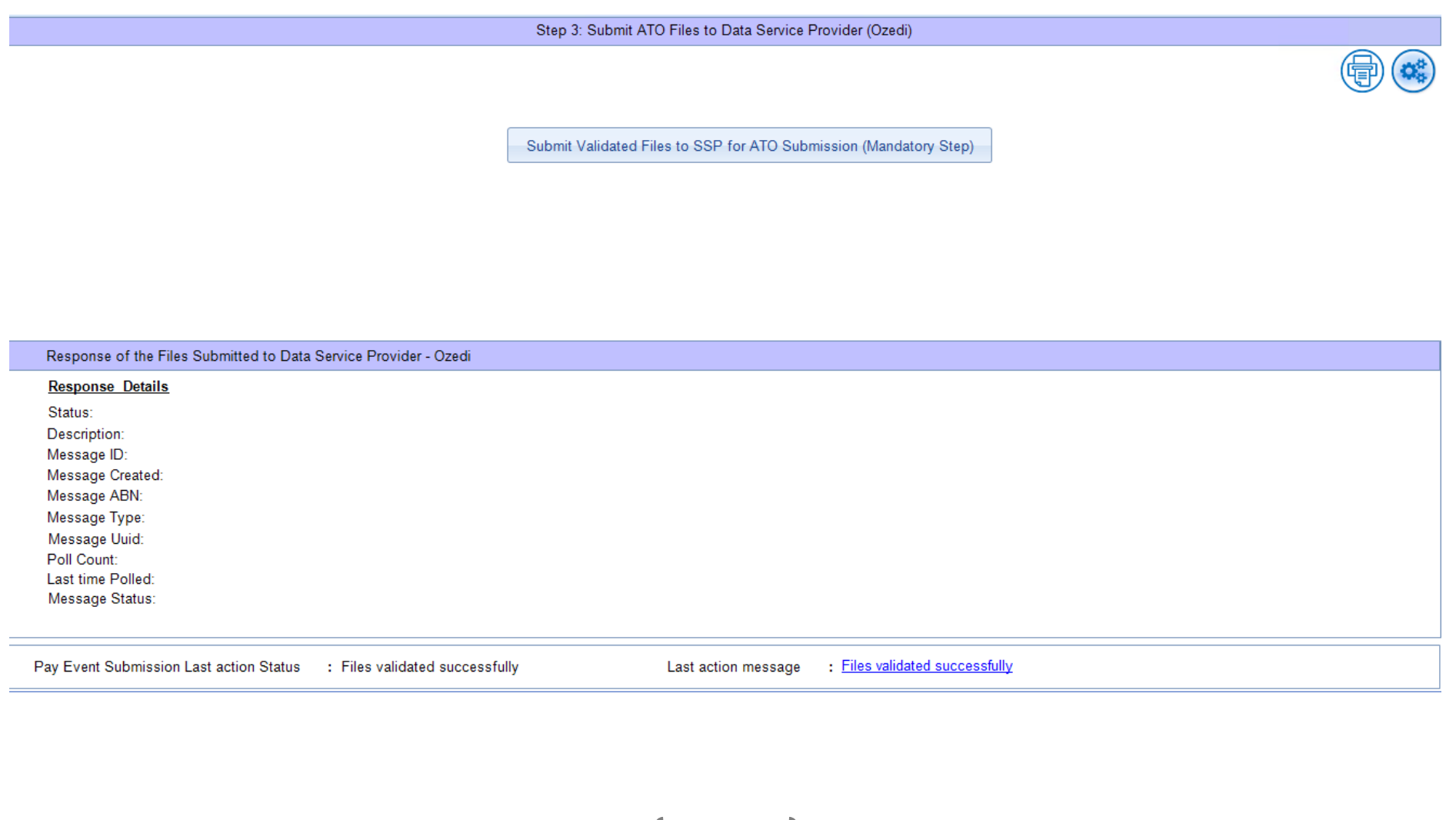

34

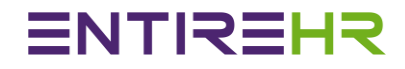

### Submission Responses

#### **1. Queued**

If the Message response is set to Queued then it means ATO files has been put in Queue to SSP for pushing to ATO Database.

#### **2. Pushed**

If the Message response is set to Pushed then it means ATO files has been successfully pushed to ATO from SSP& waiting for their verification.

#### **3. Responded**

On every poll to get response, system shows the API status as responded.

#### **4. Transmission Unsuccessful**

This is anerror response received from ATO along with details of errors. Please refer to error details & push the files back to ATO. Please note: you may need to generate the files & push it back again until it gets successful.

### **5. Transmission Successful**

This is a positive response received from ATO. This means all files have been passed & successfully transmitted for further data checks.

#### 6. **Data Success**

This is a final status which denotes for data has been successful updated in ATO System.

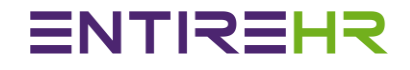

#### **Message response Screenshots as sample for reference.**

### Screenshot: Queued

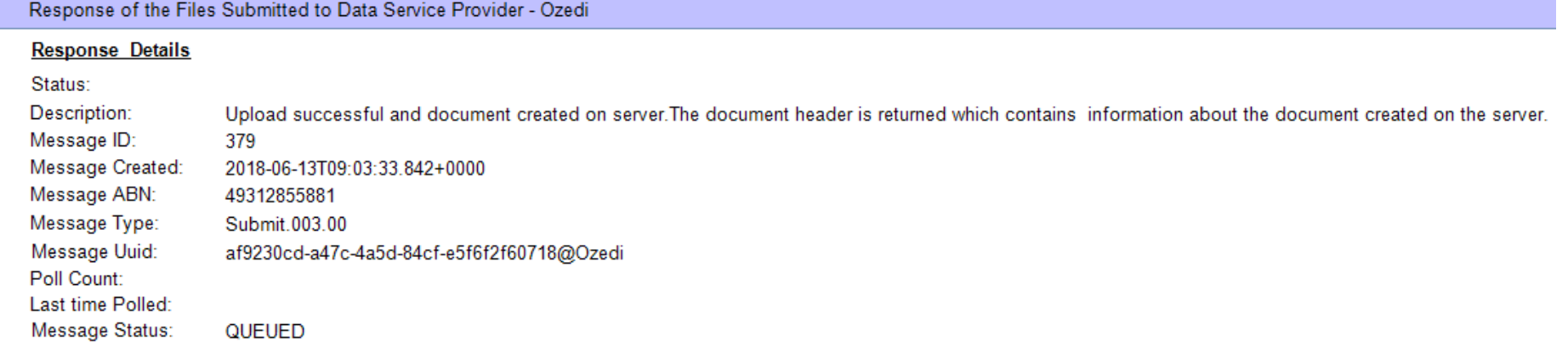

## ENTIREHR

**Response Pav Load Details** 

**Transmission Status:** 

#### Screenshot: Pushed

Response of the Files Submitted to Data Service Provider - Ozedi

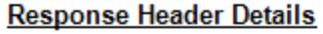

Status:

Description:

Poll Count:

Message ID:

Message Created: 2018-06-13T09:03:34 000+0000

379

- Message ABN: 49312855881
- Message Type: Submit 003 00

Message Uuid: af9230cd-a47c-4a5d-84cf-e5f6f2f60718@Ozedi

Last time Polled: Message Status: **PUSHED** 

Screenshot: Transmission Unsuccessful

Response of the Files Submitted to Data Service Provider - Ozedi **Response Header Details Response Pay Load Details** Status: Transmission Status : Transmission Unsuccessful Description: **Open Response File** Message ID: 379 Message Created: 2018-06-13T09:03:34 000+0000 Message ABN: 49312855881 Click to see Errros in File Message Type: Submit.003.00 Message Uuid: af9230cd-a47c-4a5d-84cf-e5f6f2f60718@Ozedi Poll Count:  $\blacktriangleleft$ Last time Polled: 2018-06-13T09:04:12.000+0000 Message Status: **RESPONDED** 

On the transmission unsuccessful, the following will happen for further actionYou will get notified automatically from SSP or you can poll through EntireHR as shown below with the error response details. Please see the screenshot below.

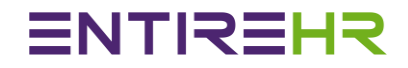

#### **Screenshot showing Error Response Details from ATO**

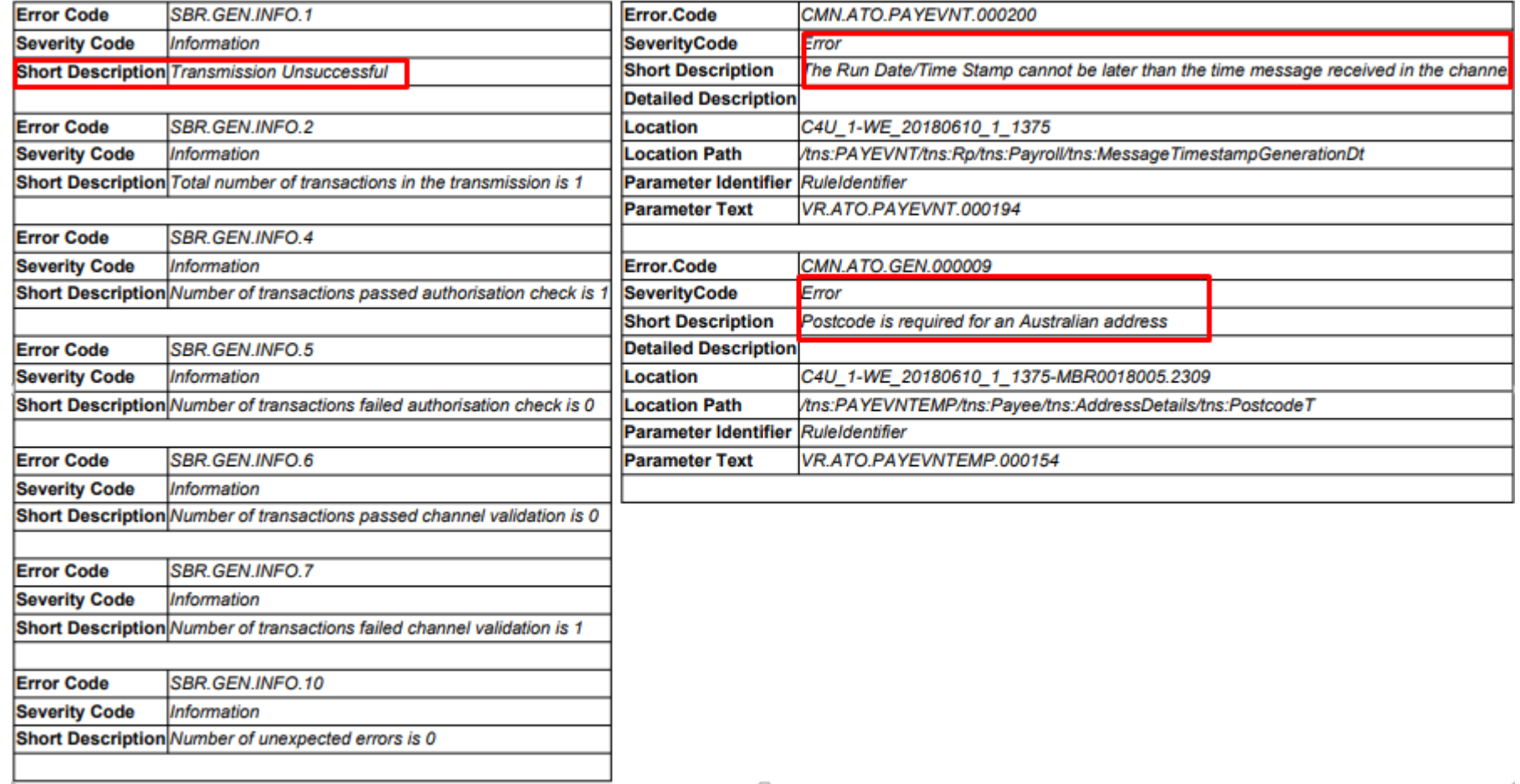

#### <span id="page-39-0"></span>Final Step

**Poll ATO Response for Submission finalisation (Madatory Step) Please view image below to see how you can poll though EntireHR to get response details**

Poll ATO Response for submission finalization (Mandatory Step)

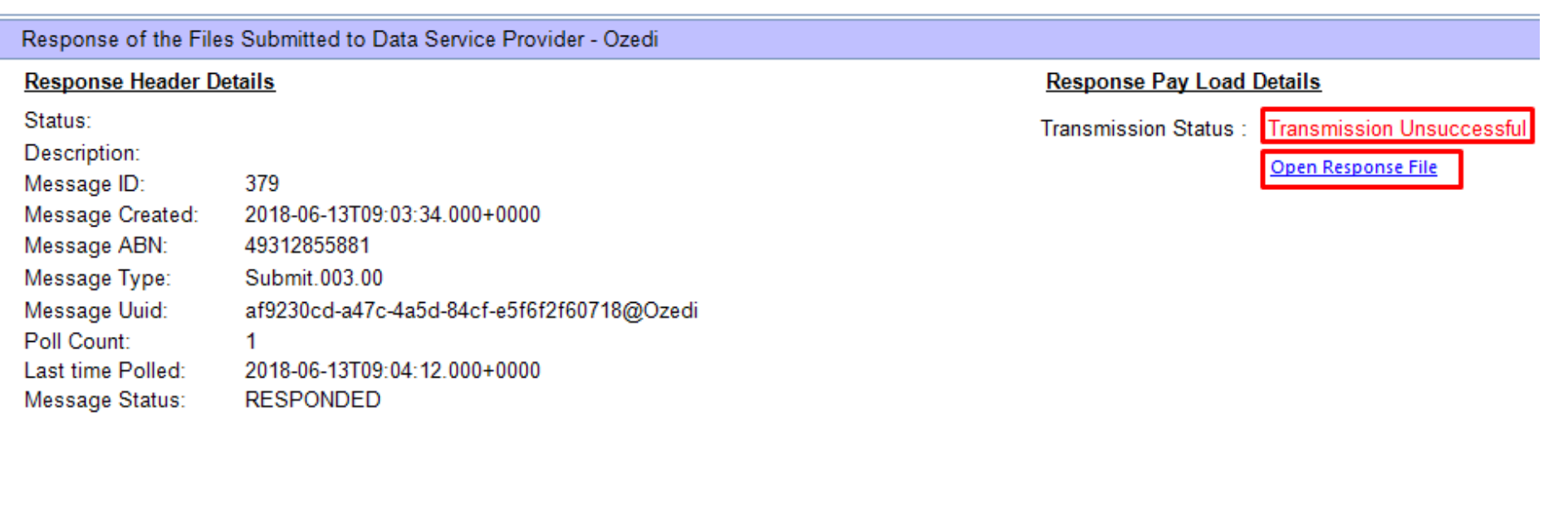

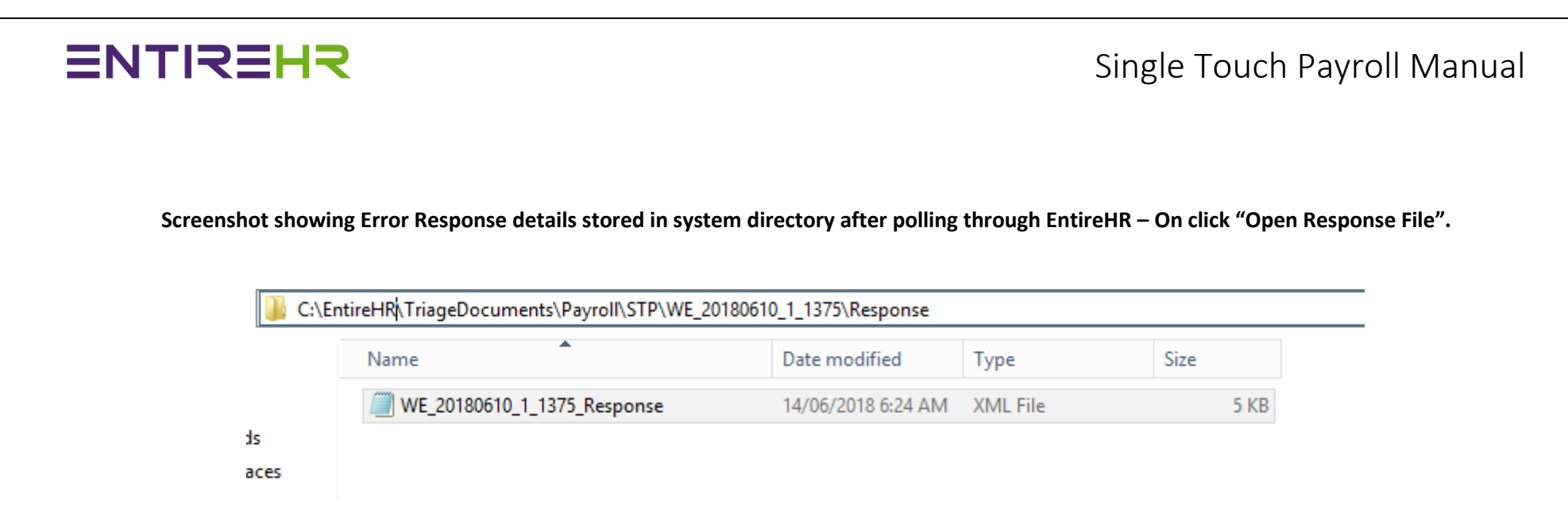

After receiving the error details, please perform the below steps:-

Step 1: If errors are related to employees missing information then please fix all errors or contact Entire Software with details of error.

Step 2: After fixes, return to Step 2 for ATO Files generation and validation. Then continue with the process of files submission until you get "Files Transmission Successful".

Generate ATO Files (Mandatory Step)

Validate ATO generated Files Syntax (Mandatory Step)

### Screenshot: Transmission Successful

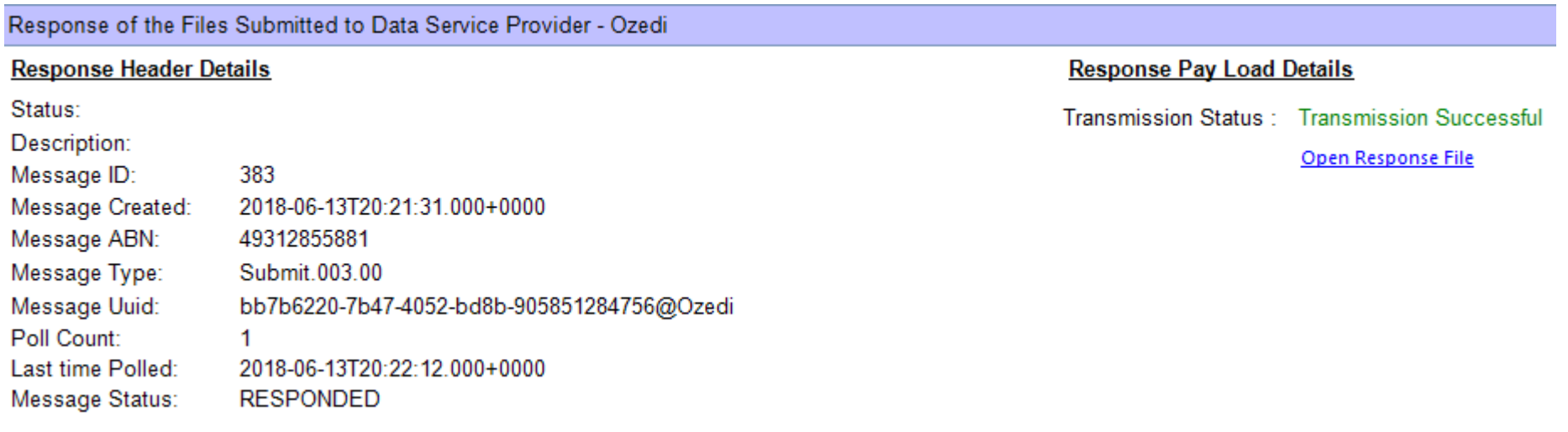

### <span id="page-42-0"></span>STP Reporting

At any stage of the process after successful data processing step, you can print Year To Date or Period To Date reports for verification process. Details of various reports are shown below:-

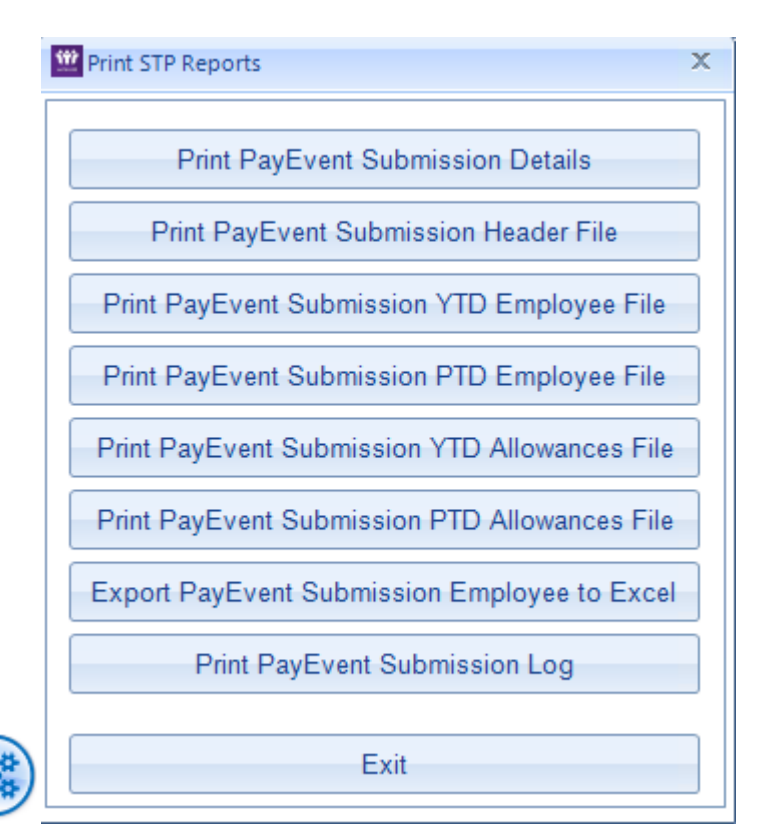